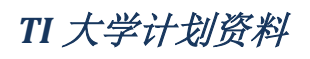

## Tiva LaunchPad 快速入门

### $V1.0$

### 目录

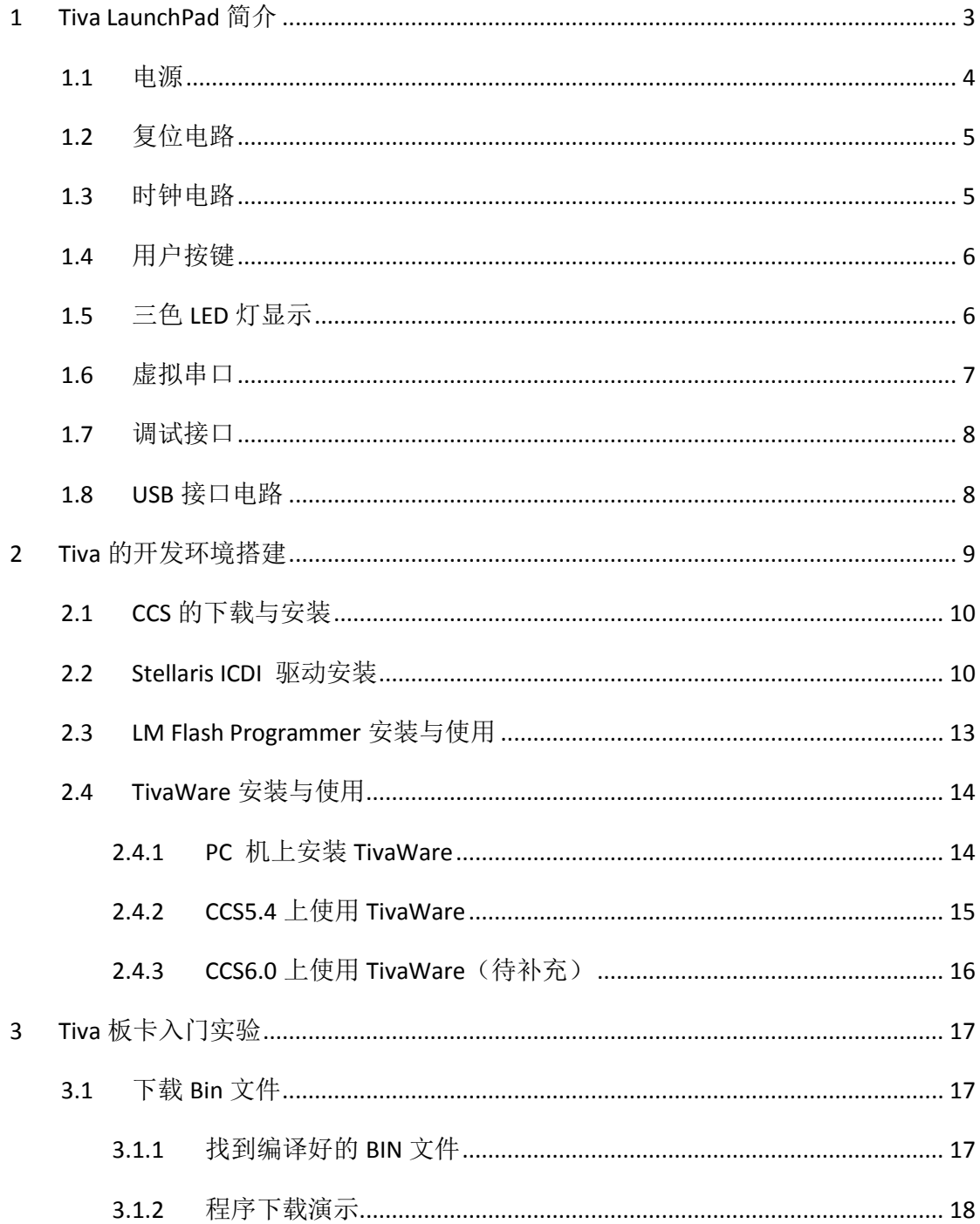

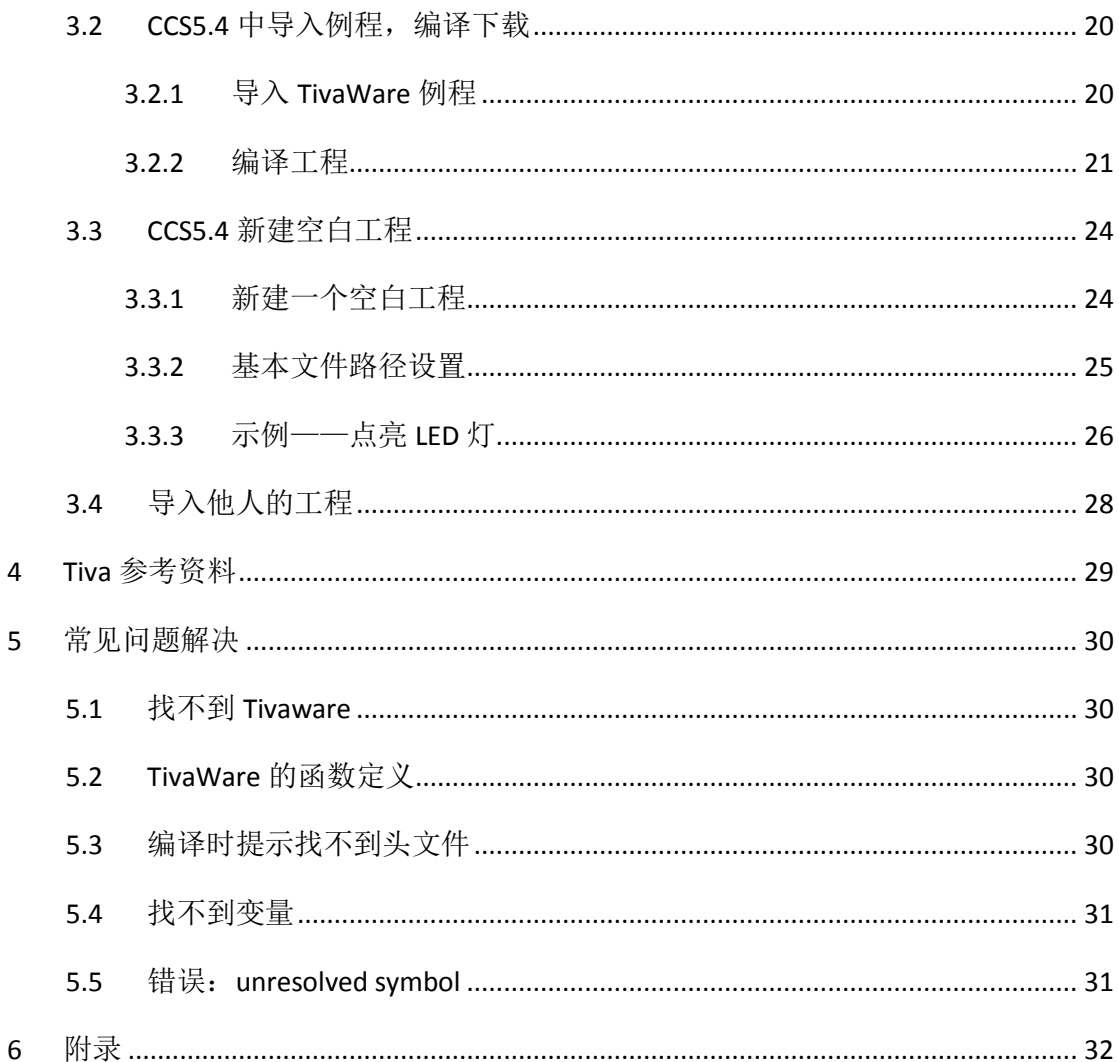

# <span id="page-2-0"></span>**1 Tiva LaunchPad** 简介

TM4C**123**GH6PM 是 TI 公司推出的一款 32 位基于 ARM Cortex-M4 的处理器,主频 80MHz, 256kB Flash, 32kB SRAM, 具有 USB Host, Device 和 OTG 的能力。

另:*TM4C129* 系列带有 *LCD*、以太网控制器等,主频可到 *120M*,更多信[息参考](http://www.ti.com.cn/lsds/ti_zh/microcontrollers_16-bit_32-bit/c2000_performance/control_automation/tm4c12x/overview.page) *TI* 官网。

TivaC LaunchPad 是基于 TM4C123GH6PM 控制器的实验板卡, 自带仿真器, 连接上 USB 即可进行 Corte-M4 的学习。

板子上带2个用户按键和1个三色的LED灯;对外引出的IO口符合BoosterPack 40Pin 标准定义(详见 TI [的文档\)](http://www.ti.com/ww/en/launchpad/byob.html?DCMP=mcu-launchpad&HQS=byob), 也就是说可以兼容 MSP430 LaunchPad 板卡, 整个板卡示 意图如下:

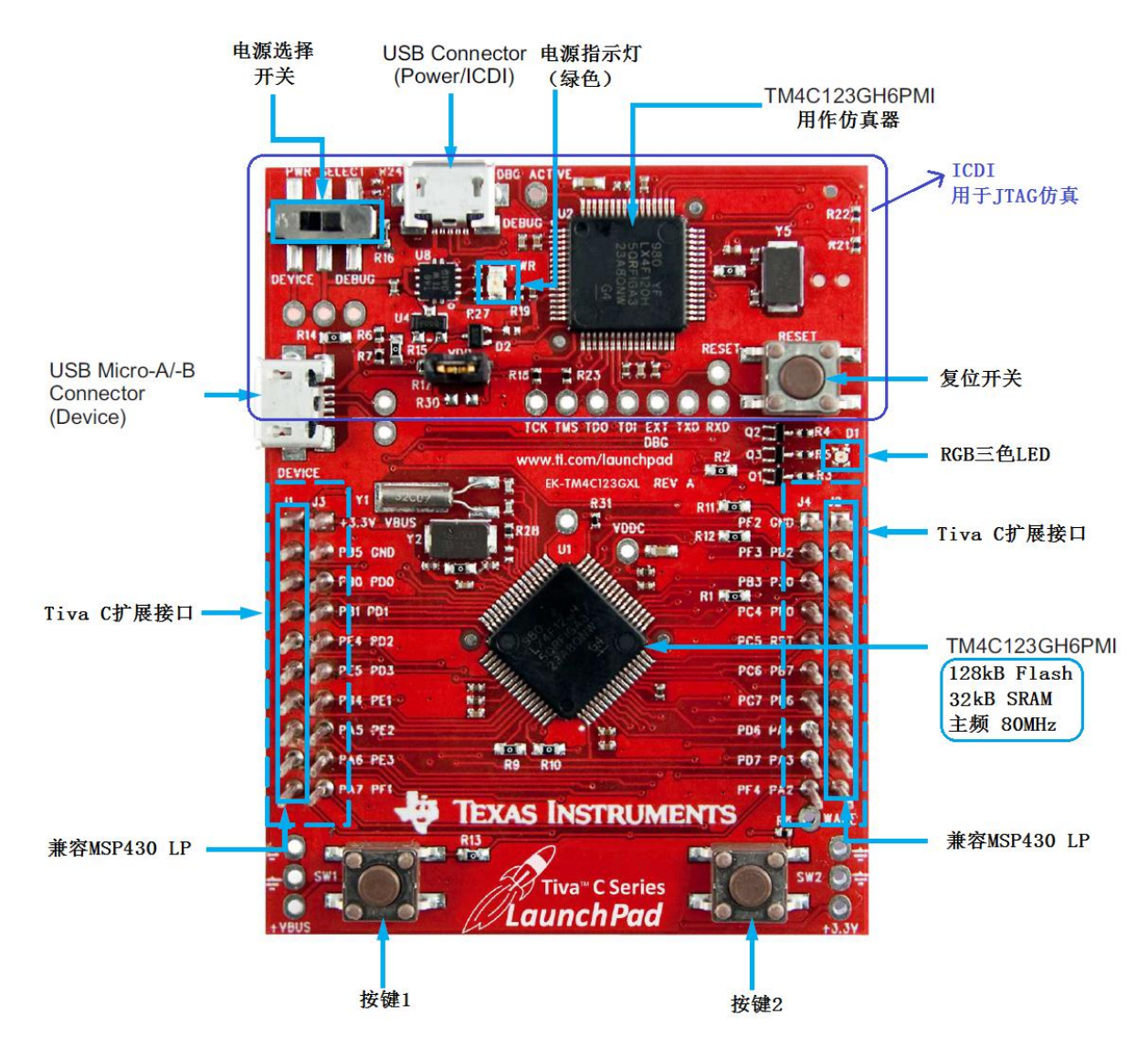

拿到 TivaC LAUNCHPAD 板子时, 不用急于上电操作, "磨刀不误砍柴工", 先花点 时间大致了解下板卡的硬件电路连接。使用前,只要了解大概即可。

### <span id="page-3-0"></span>**1.1** 电源

板子通过 USB 口供电。有两个 USB 口 (Device 和 Debug; USB 座子边上有丝印字符 表示), 这两个 USB 口都可以给板子供电, 用开关来选择。

板子上有一个绿色的 LED 灯, 用来指示 3.3V 供电。

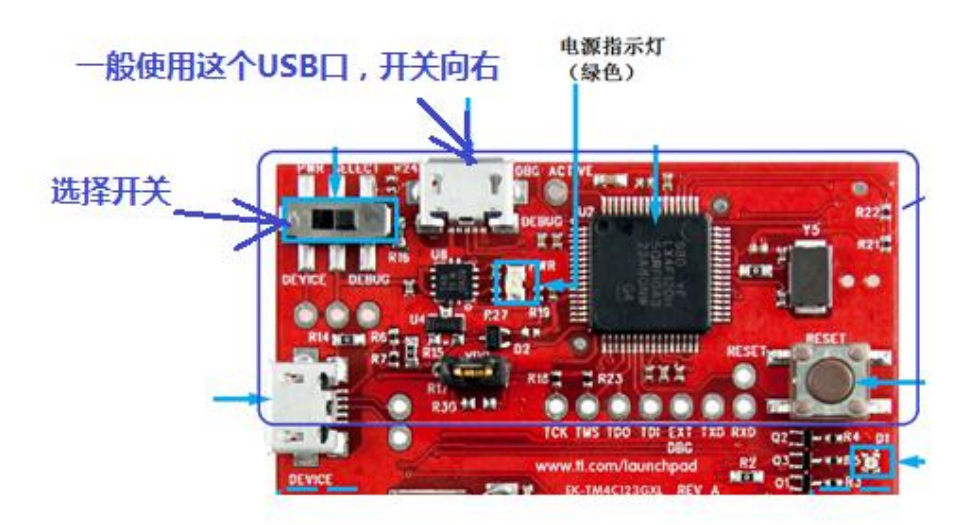

对外输出两路电压:

- 3.3VDC 最大 300mA;
- 5.0VDC 输出能力 23mA~323mA, 与 3.3VDC 的使用有关。3.3V 用的多了, 供这 边使用的就少了。

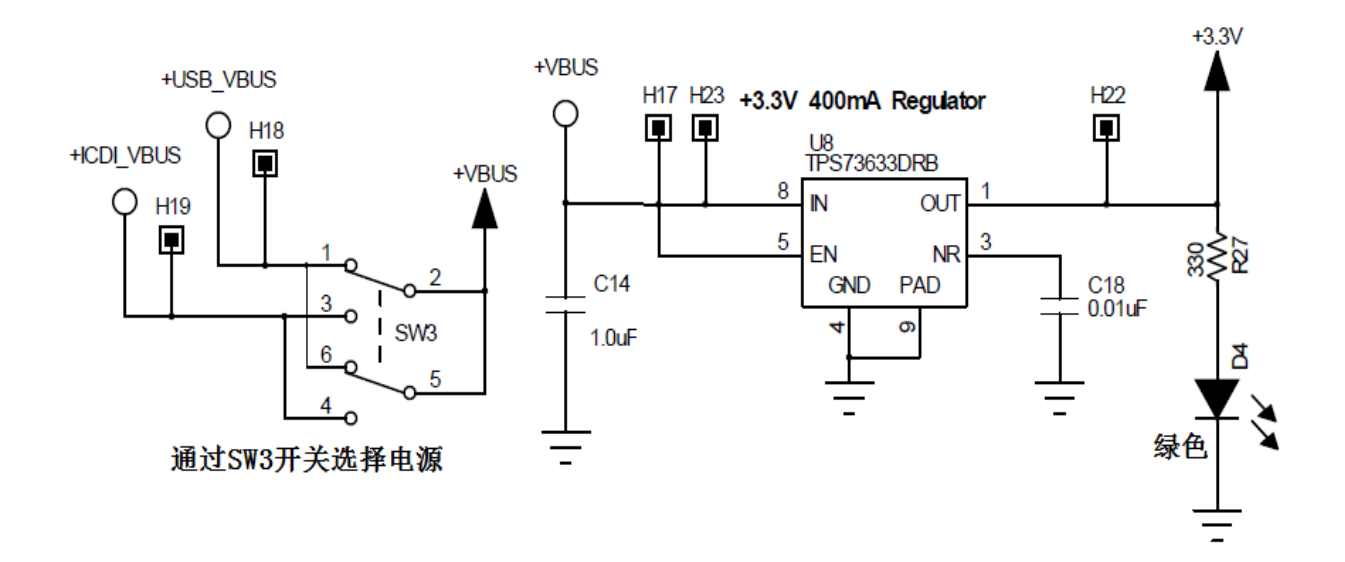

### <span id="page-4-0"></span>**1.2** 复位电路

低电平有效复位。当按键按下时,为低电平。

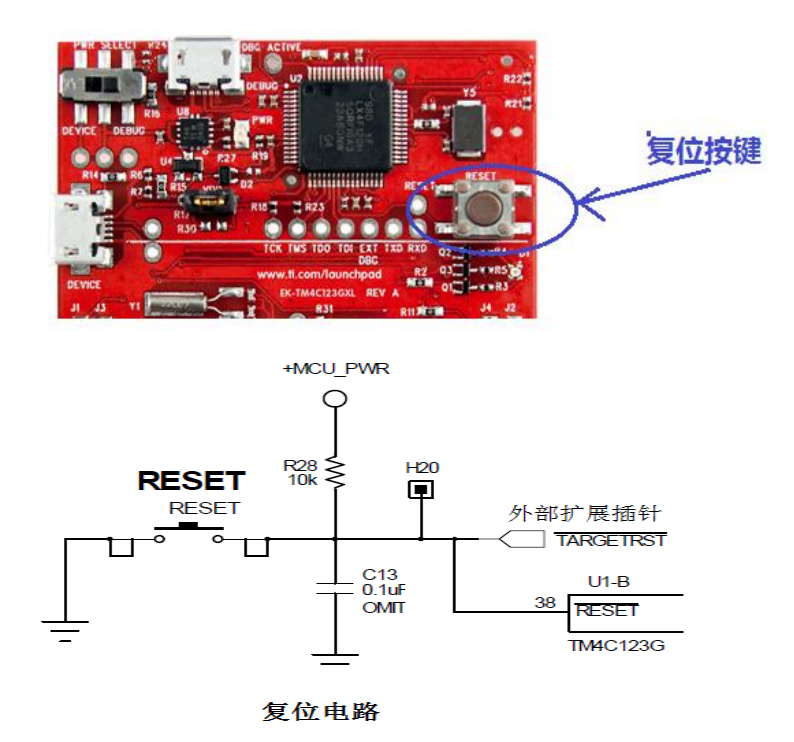

### <span id="page-4-1"></span>**1.3** 时钟电路

板卡上有两个晶振。16MHz 晶振(Y2)提供给处理器,通过内部 PLL,倍频后再分 频给内核和外设使用;

晶振 32.768KHz (Y1) 用于休眠系统的时钟源;休眠系统也是一大特色,后续有时 间再补充哈。

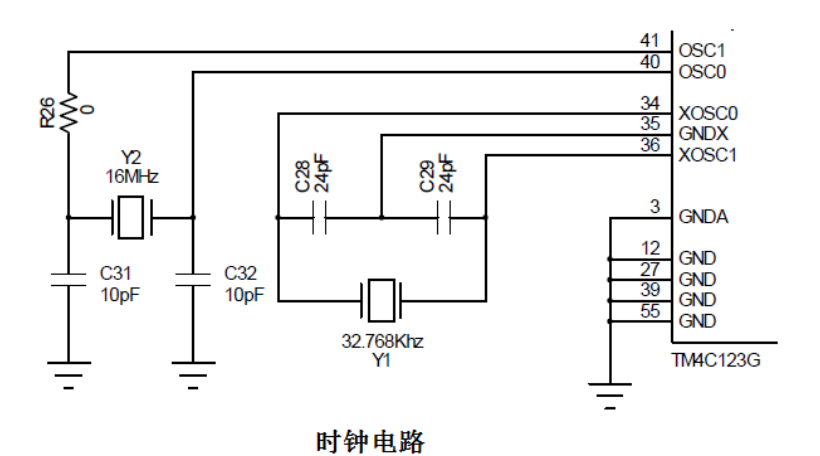

## <span id="page-5-0"></span>**1.4** 用户按键

按键按下时, IO 口接地, 为低电平;

- GPIO-PF4---->按键 SW1
- GPIO-PF0---->按键 SW2

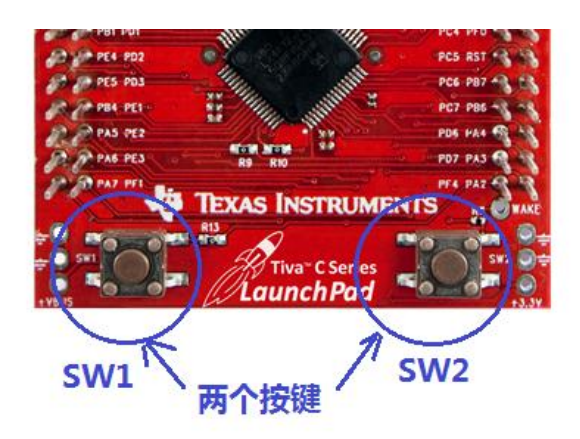

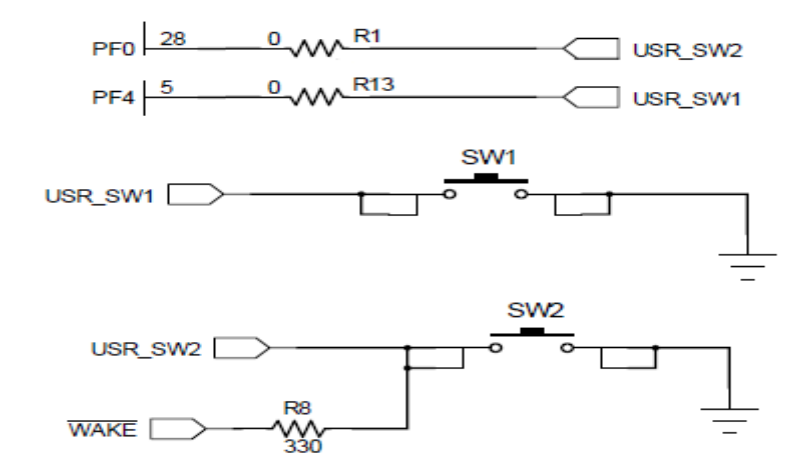

## <span id="page-5-1"></span>**1.5** 三色 **LED** 灯显示

LaunchPad 板子上带一个三色的 LED 灯,位于复位按键下边。

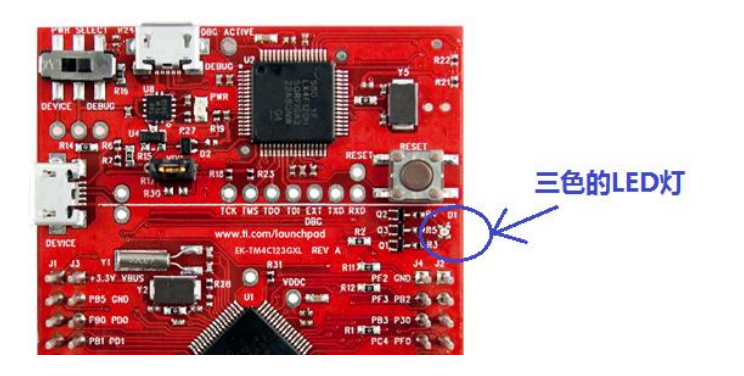

IO 口输出高电平时,三极管导通,LED 灯亮。

- GPIO-PF1---->RGB LED (红色)
- GPIO-PF2---->RGB LED (蓝色)
- GPIO-PF3---->RGB LED (绿色)

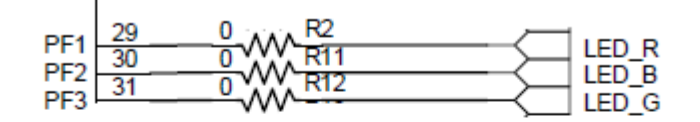

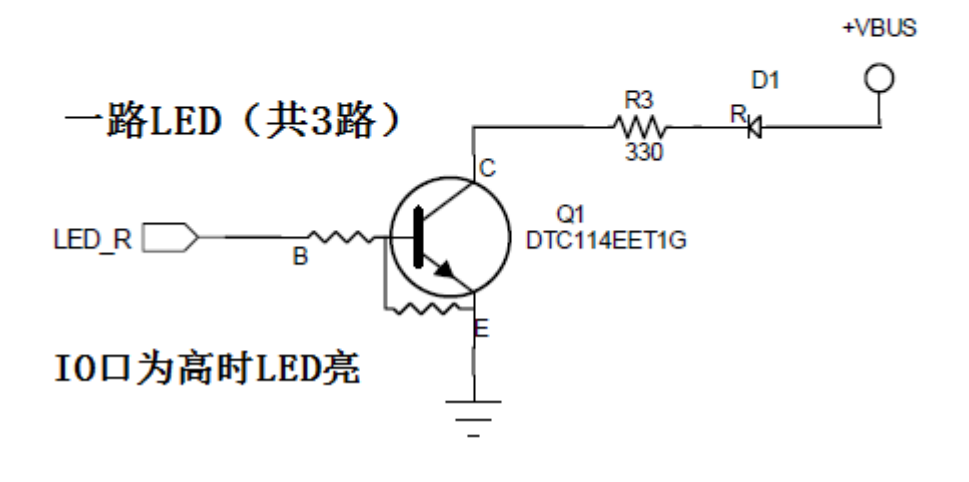

### <span id="page-6-0"></span>**1.6** 虚拟串口

当 LaunchPad 板卡连接到电脑时,作为调试器的同时,也会有一个虚拟的串口可以 使用。处理器上使用的串口引脚为:

- PA0 ---->U0RX
- PA1 ---->U0TX

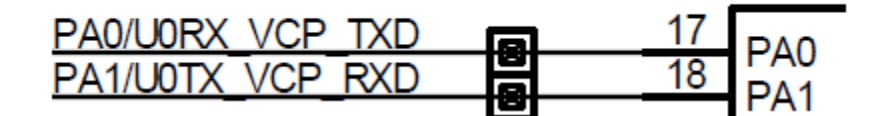

连接到仿真器的TM4C芯片上

### <span id="page-7-0"></span>**1.7** 调试接口

LaunchPad 板自带一个板上仿真接口 ICDI (In-Circuit Debug Interface), 通过 USB 先 连接电脑后即可使用。ICDI 可用于编程或者调试 TM4C123GH6PM。支持 LM Flash Programmer 或者兼容的工具。

其它的调试接口可以连接到 SWD (Serial Wire Debug) 和 SWO。注意, ICDI 仅支持 JTAG 调试。

- PC0---->TCK/SWCLK
- PC1---->TMS/SWDIO
- PC2---->TDI
- PC3---->TDO/SWO

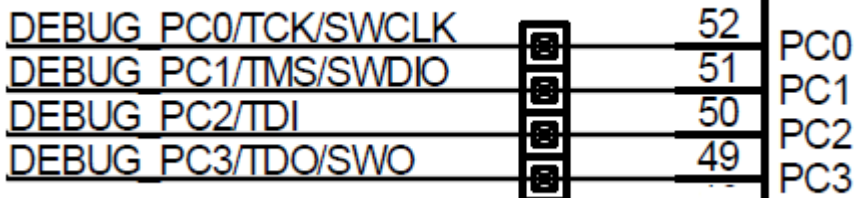

## <span id="page-7-1"></span>**1.8 USB** 接口电路

一般情况,可以直接连接 USB 接口电路。

要使能 OTG 功能, 需要焊接板子上的电阻 R25 和 R29 (两个均为 0 欧)。电阻将 USB ID、USB Vbus 信号分别连接到芯片的 PB0、PB1 上;同时,引脚 PB0 和 PB1 必须配 置成 USB 引脚模式。因为 PB0、PB1 也作为扩展引脚上, 为了避免器件损坏, 当 R25 和 R29 电阻焊接时,外接 BoosterPack 要特别注意 PB0 和 PB1 这两跟引脚不能使用。

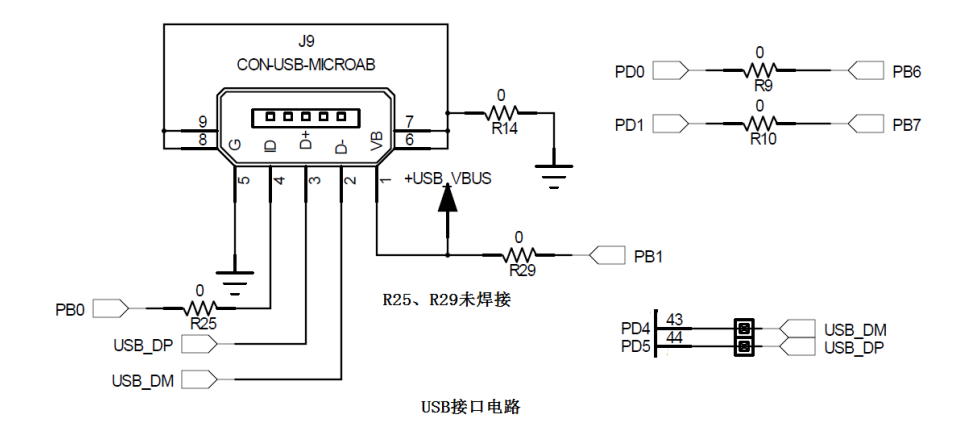

# <span id="page-8-0"></span>**2 Tiva** 的开发环境搭建

在前一篇中,我们已经了解了 TM4C123GH6PM LaunchPad 板卡的基本硬件电路。 TI 推出的 LaunchPad 系列板卡,可以非常方便的进行处理器的学习与开发。在硬件上, 有了 LaunchPad 板卡和电脑,外加一根 USB 线连接,就可以开始嵌入式处理器的编程学 习了。当然,需要先在电脑上安装一些开发软件。

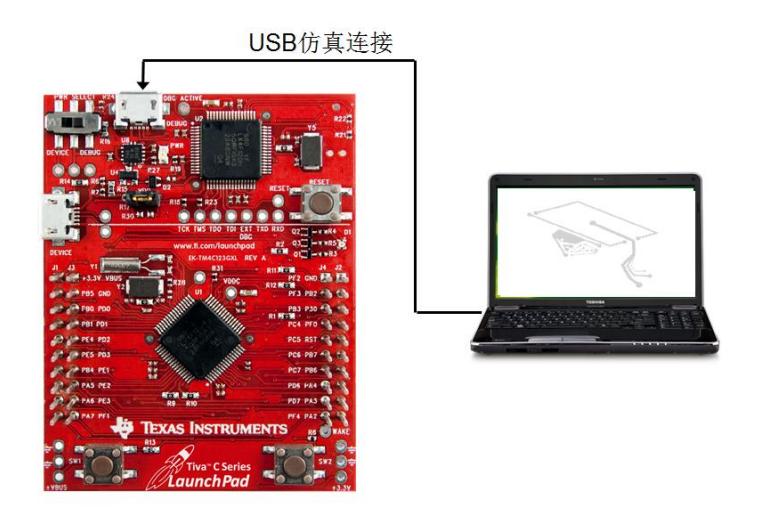

本章节中将介绍进行 Tiva 开发时,PC 机上需要安装的软件工具。

#### 集成开发环境 **IDE** 介绍

可以选择的集成开发环境有多种,如: Code Composer Studio, Keil, IAR 等。在这 里我们主要介绍 TI 公司的 CCS 集成开发环境, 支持 TI 的所有处理器。

CCS 的下载页面: http://processors.wiki.ti.com/index.php/Download CCS

CCS 的下载、安装及使用请参考官网相关资料。

提示:采用离线安装方式,安装过程避免中文路径*.*

#### **Bin** 文件下载工具 **LM Flash Programmer**

对于 Tiva 系列的板卡,官方提供一个 Bin 文件下载工具,LM Flash Programmer。怎 么更加容易理解呢?举个例子,对于 51 单片机, 生成 Hex 文件后可以串口工具下载; 对 于 Tiva 系列处理器,可以生成 Bin 格式的文件, 然后通过 LM Flash Programmer 下载到 芯片上。

下载地址: <http://www.ti.com.cn/tool/lmflashprogrammer>

#### **Stellaris ICDI** 驱动

如果你下载了 LM Flash Programmer,通过 USB 线连接 Tiva 板卡和 PC 机,做下载代 码的操作,很可能提示操作失败。因为 LaunchPad 板卡的驱动还没有安装,PC 端并不能 识别你板卡上的 ICDI 仿真器。

驱动下载: [http://www.ti.com.cn/tool/cn/stellaris\\_icdi\\_drivers](http://www.ti.com.cn/tool/cn/stellaris_icdi_drivers)

#### **Tiva** 的驱动库 **TivaWare**

在进行 Tiva 板卡的开发时,底层代码及驱动并不需要我们从原始的寄存器开始操作 配置,官方提供有函数库供我们调用和使用。

下载地址:<http://www.ti.com.cn/tool/cn/sw-tm4c>

小结下, 在进行 PC 端的软件环境搭建时, 我们需要先下载 4 个软件/驱动:

- **1) CCS** 集成开发环境
- **2) LM Flash Programmer** 工具
- **3) Stellaris ICDI** 驱动
- **4) TivaWare** 软件包

下边我们对各个软件的安装做个简单的说明。

### <span id="page-9-0"></span>**2.1 CCS** 的下载与安装

请参考官方相关文档。

#### <span id="page-9-1"></span>**2.2 Stellaris ICDI** 驱动安装

下载驱动安装包之后,按照以下步骤进行驱动安装:

(步骤 9-1)解压文件,放在一个合适的路径文件夹中备用;

(步骤 9-2)连接电脑和 Tiva LaunchPad 的 ICDI USB 连接口 (ICDI),随后打开电源开关 到 DEBUG 位置, 电源指示灯会亮; 留意电脑右下角任务栏的提示。

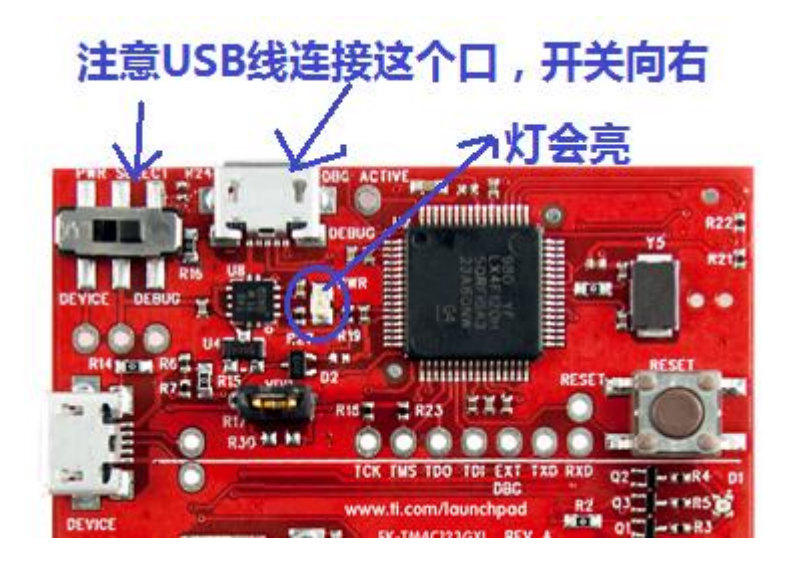

(步骤 9-3)单击任务栏上驱动程序安装图标,可看到 ICDI 并未正确安装;

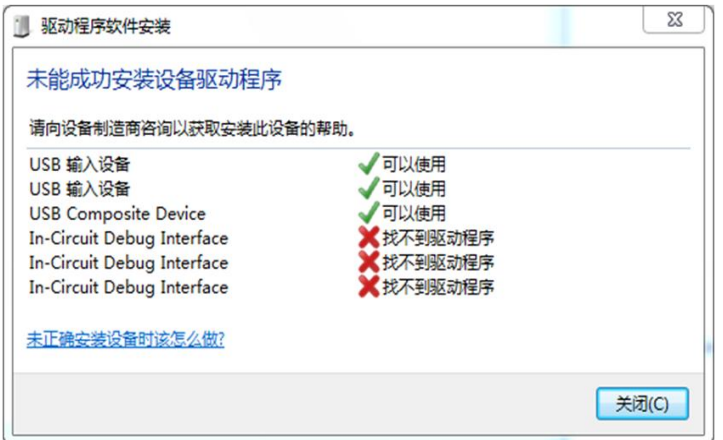

(步骤 9-4) 右键单击桌面的"计算机"图标,选择属性-->设备管理器, 在设备管理器 的其他设备处可看到未正确安装的驱动设备;

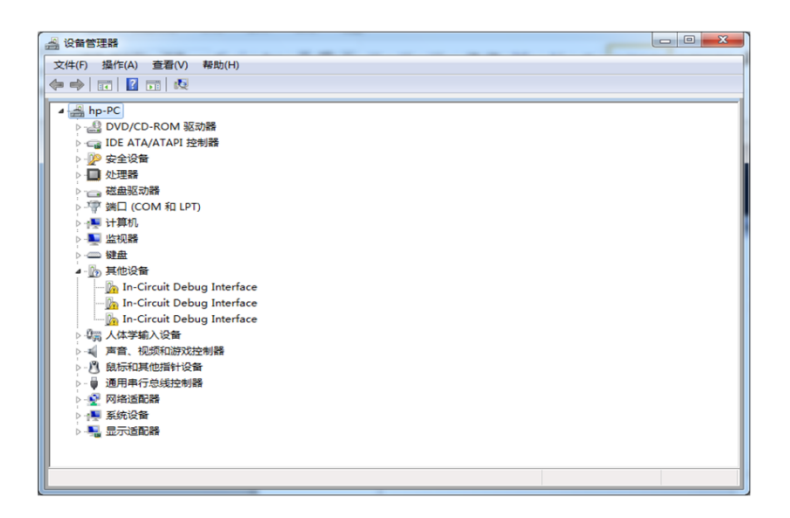

(步骤 9-5)选择其中一个 In-Circuit Debug Interface 右键单击,选择更新驱动程序软件, 出现如下界面,点击浏览选择步骤(9-1)中驱动文件所在位置,选中包含子文件夹, 点击下一步。

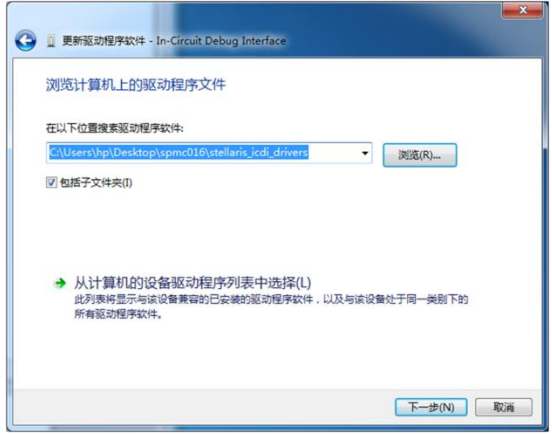

(步骤 9-6) 对 windows 安全警告, 选择始终安装此驱动程序软件。

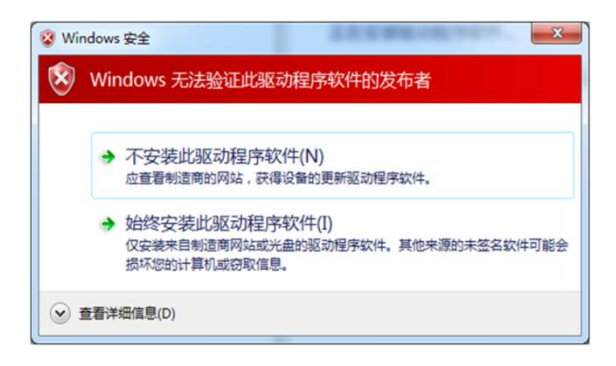

#### (步骤 9-7)安装完成后,出现以下界面

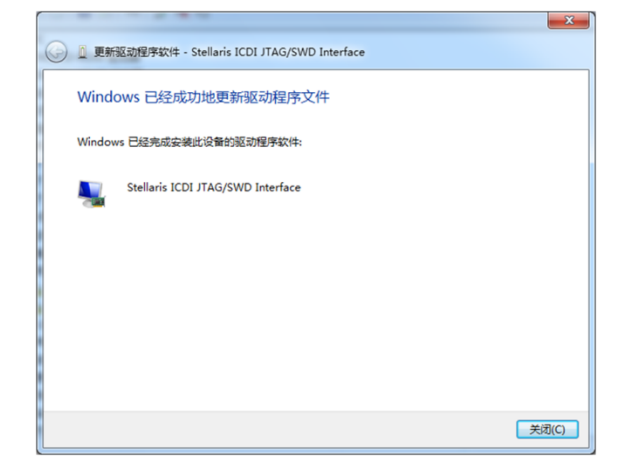

(步骤 9-8)对其余两个未安装的 In-Circuit Debug Interface 进行同样的操作, 即可完成 ICDI 驱动安装。

(步骤 9-9) 所有带黄色标记的都安装完成后, 设备管理器中可出现 Stellaris ICDI 和 Stellaris Com 端口。注意,如果安装之后,还有黄色标记,请多安装几次。

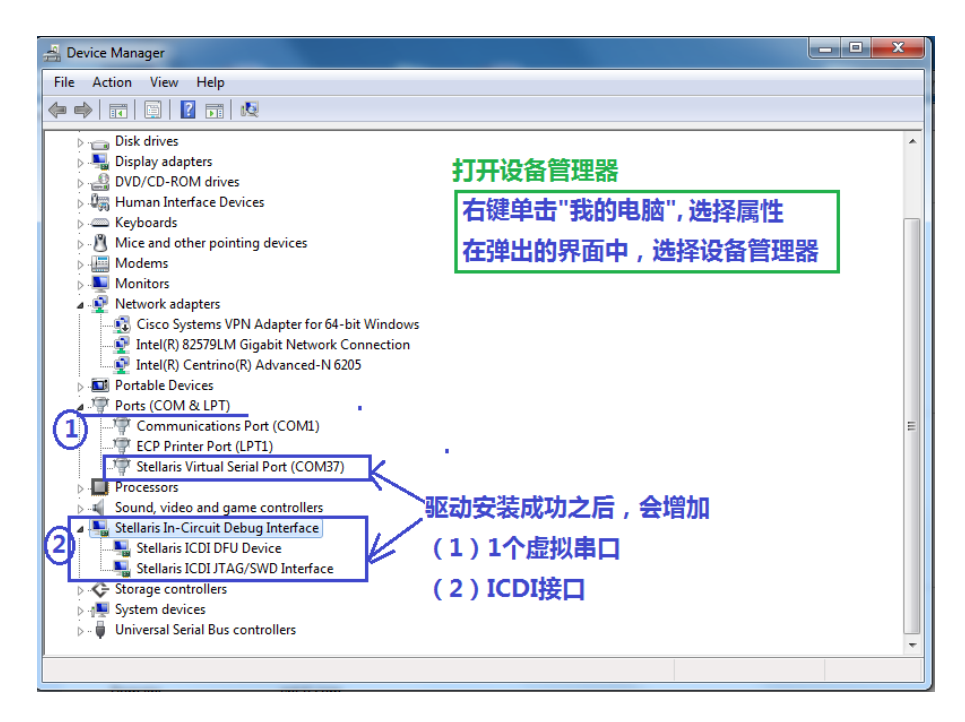

### <span id="page-12-0"></span>**2.3 LM Flash Programmer** 安装与使用

LM Flash Programmer 是一个免费的 flash 编程工具, 支持 Tiva™ C 系列和 Stellaris® 处理器。解压后可直接使用。

支持多种接口, UART、Ethernet、USB、标准 JTAG 接口等。对于 JTAG 接口, Tiva LaunchPad 可以使用 ICDI (In-Circuit Debug Interface);

注意:在使用这个工具前,*PC* 上需要已经安装有 *ICDI* 驱动。

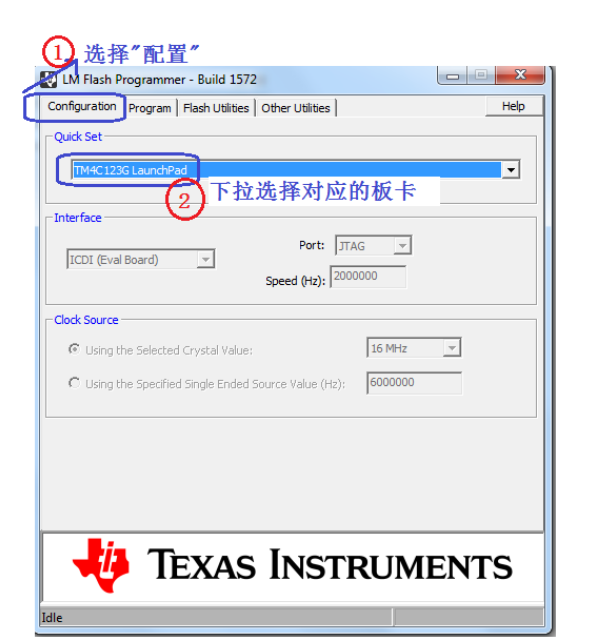

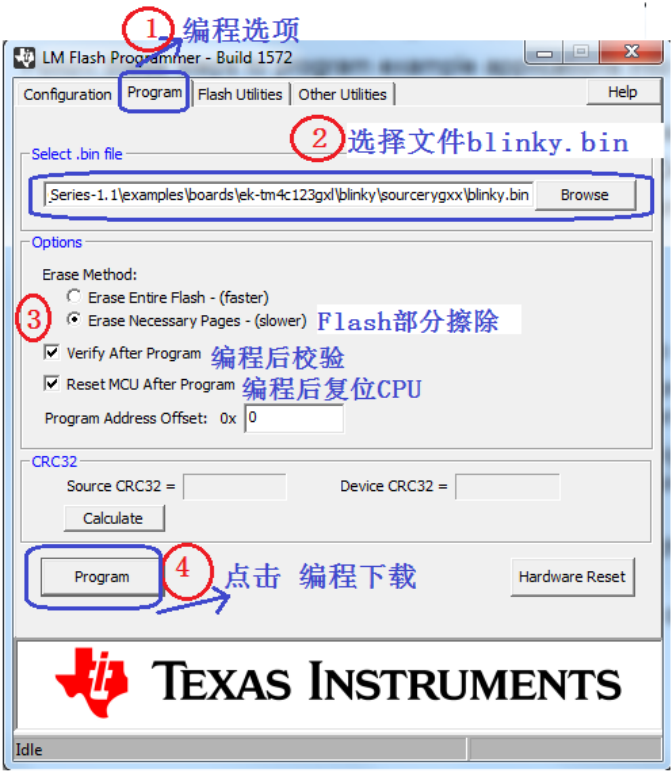

### <span id="page-13-0"></span>**2.4 TivaWare** 安装与使用

TivaWare 是以源码包的形式发布所有 Tiva 设备的驱动程序和代码实例的一个程序 开发包,它同时包含了 Tiva 系列 MCU 开发所需的头文件。Tiva 驱动程序库的初衷是为 基于操作系统的应用开发准备的,但它也可以在无操作系统的方式应用,为开发提供方 便。

### <span id="page-13-1"></span>**2.4.1 PC** 机上安装 **TivaWare**

(步骤 4-1) 下载 TivaWare 后, 双击下载的应用程序, 进入 TivaWare 安装界面

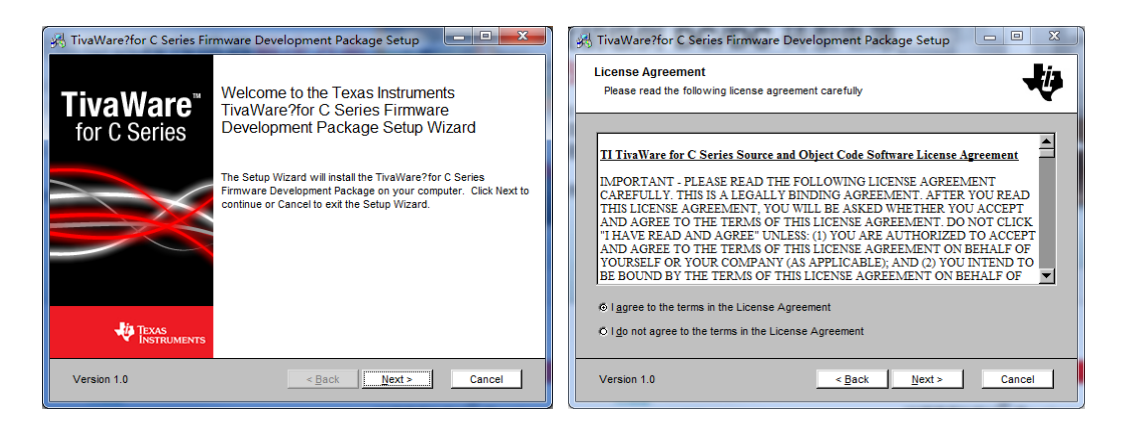

(步骤 4-2)点击 next, 选择软件包安装目录。注意: 你可以选择将 TivaWare 安装到自 定义的目录下,但请记住安装路径,在后需加载系统文件目录时要到此安装目录下查找。

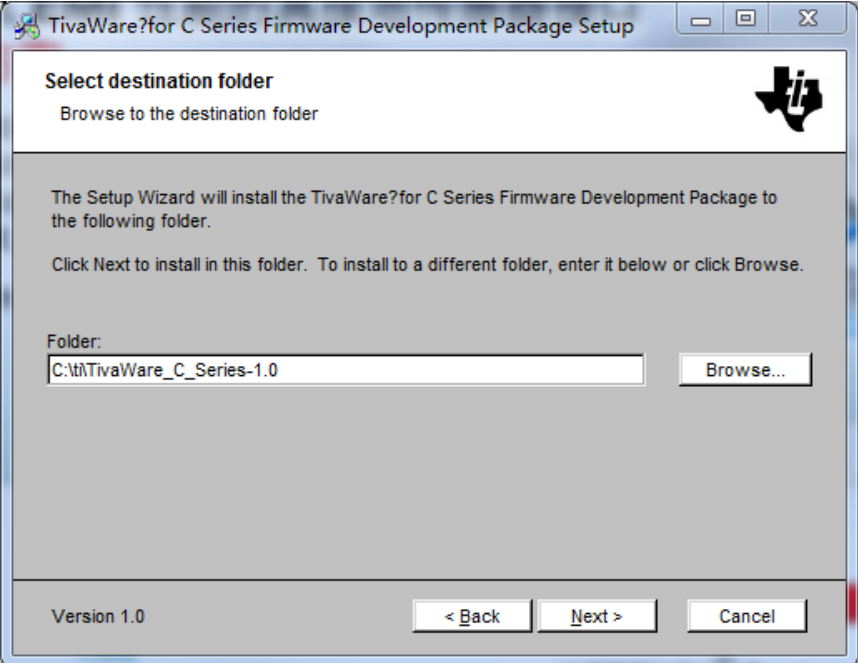

(步骤 4-3)安装过程界面

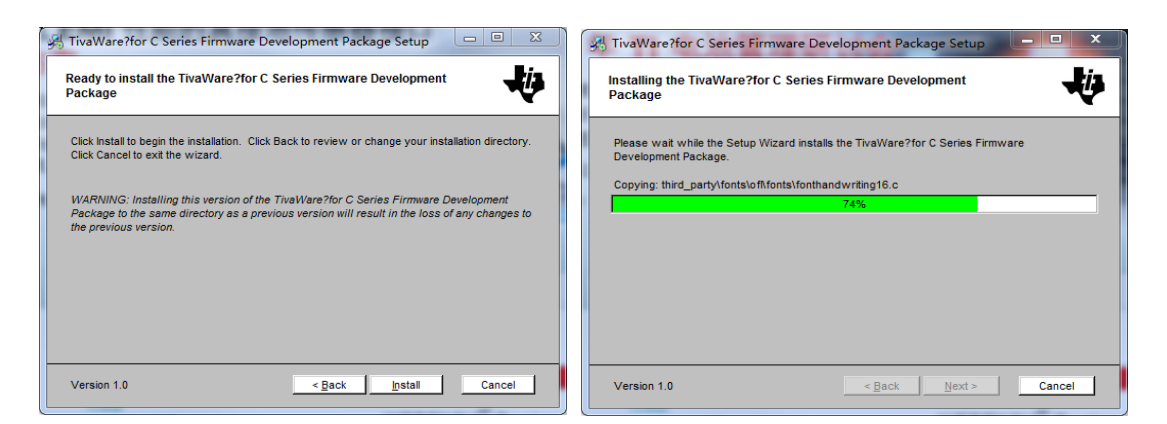

(步骤 4-4) 安装完成的界面。到了这一步,只是说明 TivaWare 软件已经安装到你电脑 上了,但是, CCS 软件并不知道它的存在, 需要在 CCS 中把 TivaWare 导入进来, 详见下 一节。

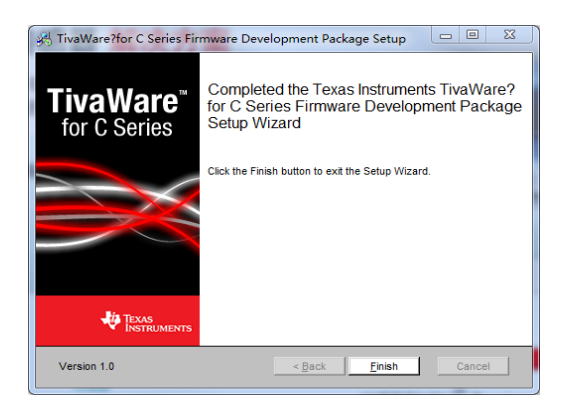

### <span id="page-14-0"></span>**2.4.2 CCS5.4** 上使用 **TivaWare**

TivaWare 安装到 PC 后, 还需要做一个操作, 把 TivaWare 导入到 CCS5.4 集成开发环 境当中。 注意,CCS6.0 版本的界面有所不同。

打开 CCS 软件,选择菜单栏 Help->Welcome to CCS,会打开 TI Explorer...页面。

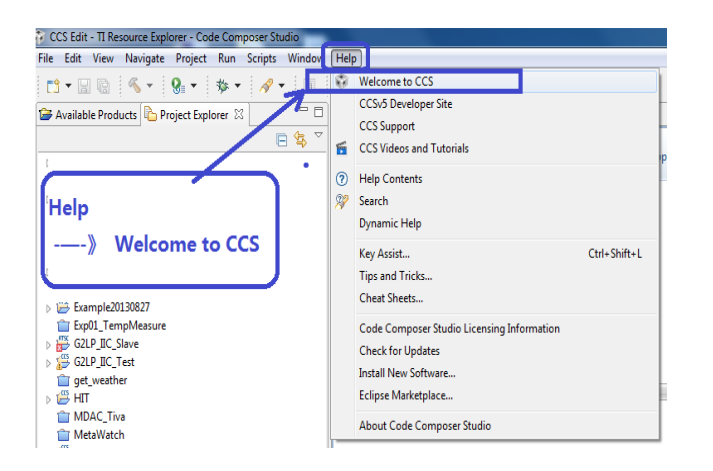

在打开的 TI Resource Explorer 页面中,点击添加 Packages;在弹出的对话框中选择 Add 查找 TivaWare 的安装目录; 找到如图所示的 Tivaware 目录就可以了。

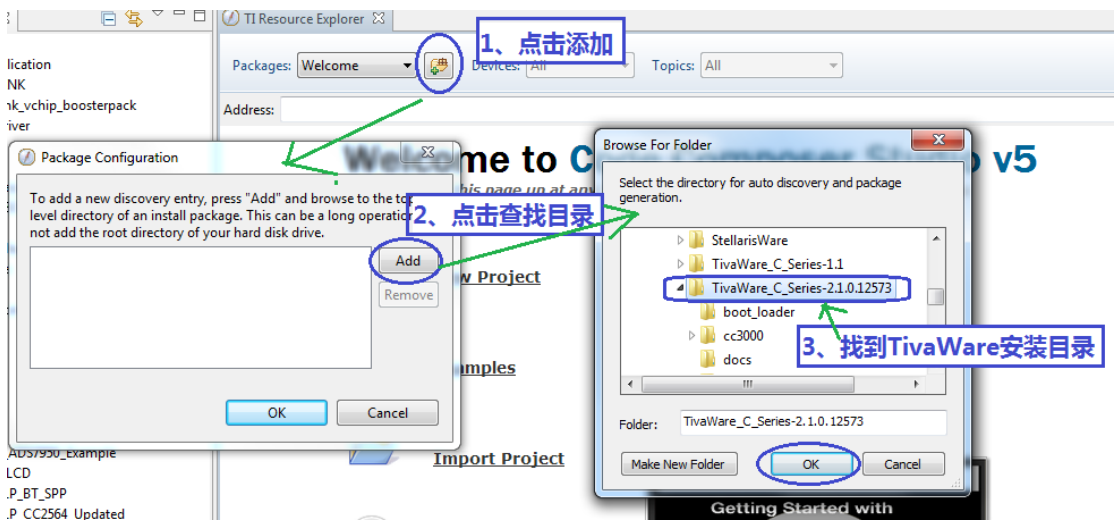

导入完成后,通过 Packages 下拉箭头,可以看到已经导入成功的组件包了。

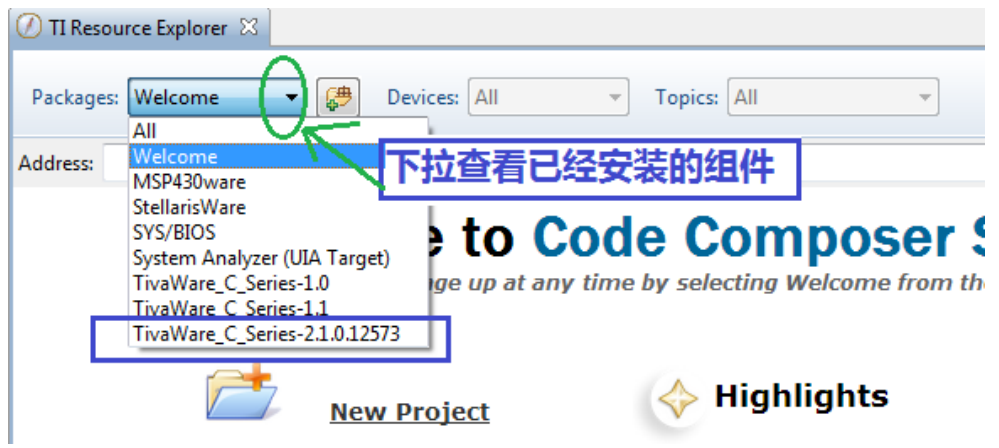

## <span id="page-15-0"></span>**2.4.3 CCS6.0** 上使用 **TivaWare**(待补充)

CCS6.0 版本待补充

# <span id="page-16-0"></span>**3 Tiva** 板卡入门实验

经过前边的几个步骤,我们已经把 Tiva 处理器的开发环境搭建好了。在学习编程时, 主要分为以下 3 个大的阶段进行:

**1)** 直接下载已经编译好的 **BIN** 文件

我们要做的就是把 Bin 文件下载到芯片上就 OK 了, 做的是代码烧录的工作。熟悉 下 LM Flash Programmer 工具的使用。

**2)** 编译现有的代码工程

将现有的工程范例代码,导入到 CCS 中,编译下载看现象,并能在工程上做一些简 单的修改操作。

**3)** 新建空白工程,编译下载

通过新建工程、配置工程、编写代码等操作,一步步打造符合自己要求的工程。

下边各举一个简单例子,附上详细的操作步骤。

### <span id="page-16-1"></span>**3.1** 下载 **Bin** 文件

#### <span id="page-16-2"></span>**3.1.1** 找到编译好的 **BIN** 文件

对于 TivaC LaunchPad, 官方给的代码范例已经有编译好的 Bin 文件, 可直接使用。

(步骤 3-1) 找到 TivaWare 的安装路径, 如

C:\MyProgram\Ti\TivaWare\_C\_Series-1.1\examples\boards\ek-tm4c123gxl;

(步骤 3-2)TivaC LaunchPad 例程都位于下图所示的目录中,每个文件夹对应一个例程;

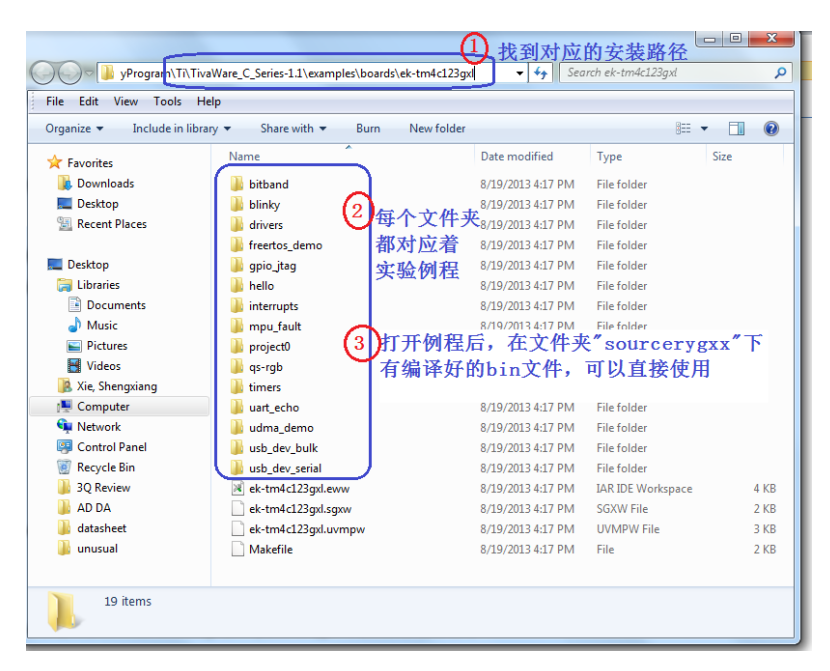

(步骤 3-3)打开具体例程的文件夹后,在 sourcerygxx 目录下有编译好的 BIN 文件。

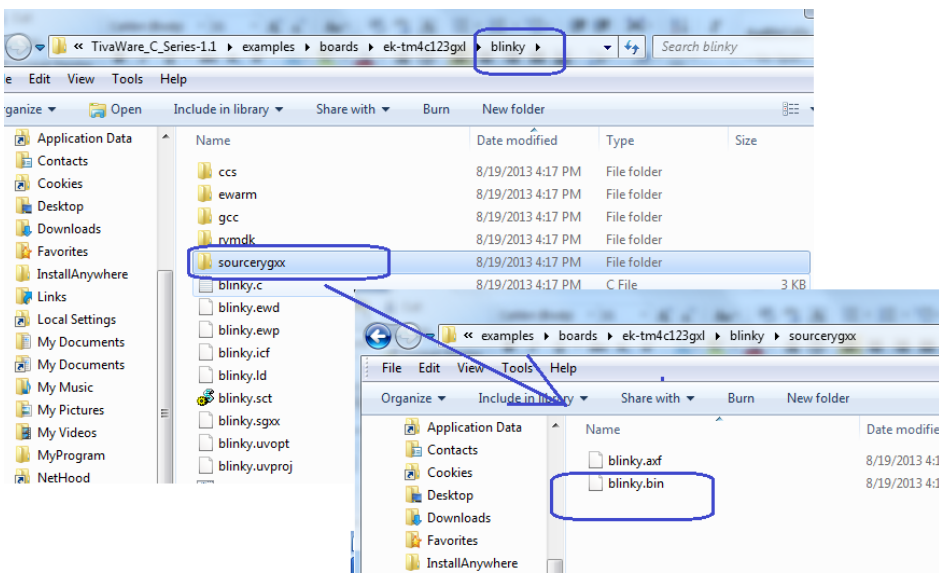

#### <span id="page-17-0"></span>**3.1.2** 程序下载演示

通过第一步,我们已经了解 Tivaware 中 tm4c123gxl 例程里 BIN 文件的存放路径。

接下来以 blinky 为例, 演示 Bin 文件的下载。

(步骤 8-1) 打开对应的例程文件夹 blinky

(……\TivaWare\_C\_Series-1.1\examples\boards\ek-tm4c123gxl\blinky\)

(步骤 8-2)先了解该例程的作用,这一步很重要,也是一个很好的习惯。阅读文档 Readme.txt:

*Blinky*

*A very simple example that blinks the on-board LED using direct registeraccess.* …… 可知,这是一个 LED 灯闪烁的例程;

(步骤 8-3)打开子文件夹 sourcerygxx, 就可以看到该例程的 Bin 文件了;

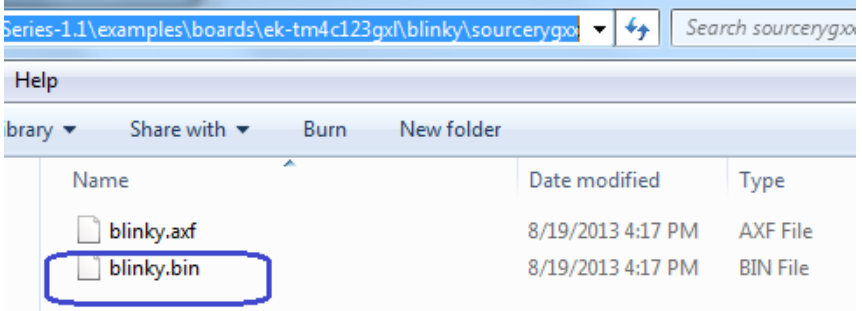

记住这个路径, blinky.bin 就是我们后续要用的 Bin 文件。 (步骤 8-4) TivaC LAUNCHPAD 板子的供电电源开关选择在 Debug 模式; (步骤 8-5) 连接 USB 线到 debug 口; ——此时板卡上的绿色电源指示灯 LED 会亮;

(步骤 8-6)运行 LM Flash Programmer; 在配置列表里, 使用快速设置, 如图, 选择板 卡"TM4C123G LauchPad"即可;

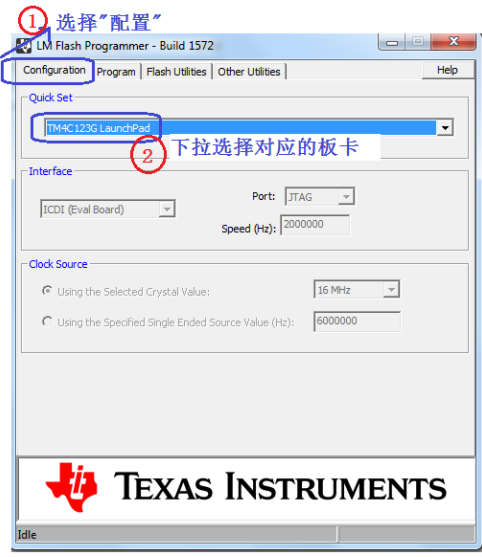

(步骤 8-7)在编程选项里,选择要下载的 Bin 文件,并如下图所示设置好;

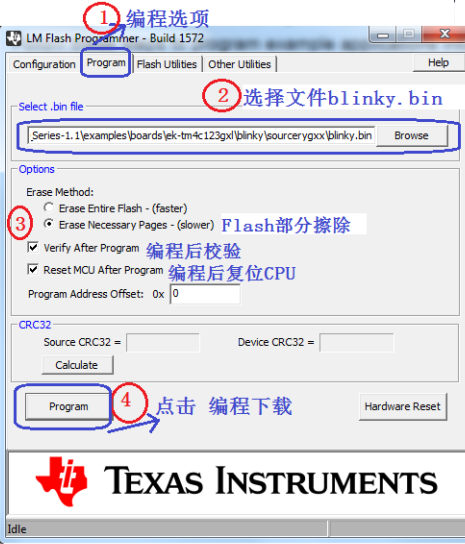

(步骤 8-8)点击编程下载,软件 LM Flash Progarmmer 便把 Bin 文件下载到 TivaC LAUNCHPAD 板卡上。

——下载完成后,软件会返回校验值:

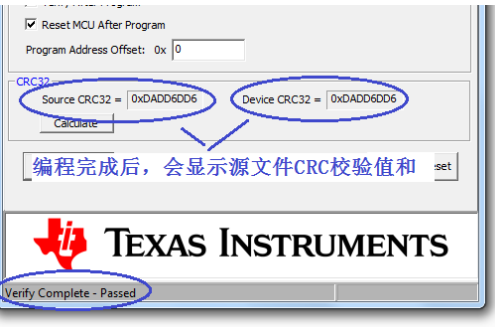

一同时,还可以观察到板子上的绿色 LED 灯在不断地闪烁。

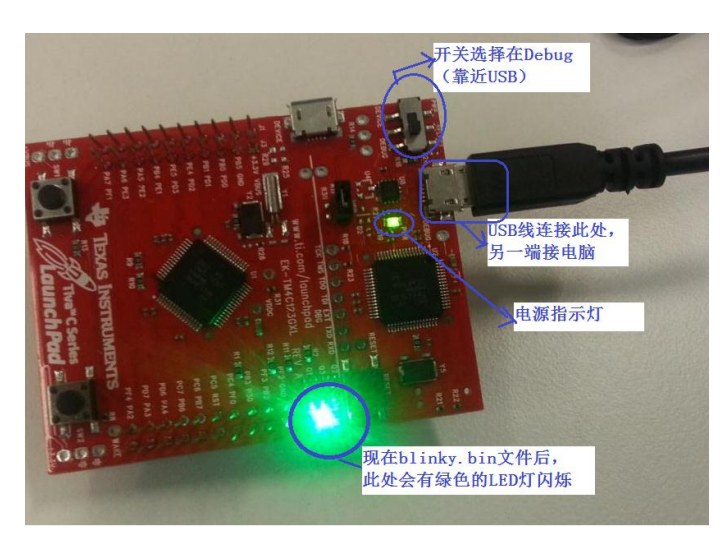

### <span id="page-19-0"></span>3.2 CCS5.4 中导入例程, 编译下载

前一章节只是简单地演示了 Bin 文件的下载操作。接下来,将演示如何导入例程, 编译下载到 Tiva LaunchPad 中。

### <span id="page-19-1"></span>**3.2.1** 导入 **TivaWare** 例程

(步骤 4-1) 在 CCS 菜单栏 Help, 下拉选择"Welcome to CCS";

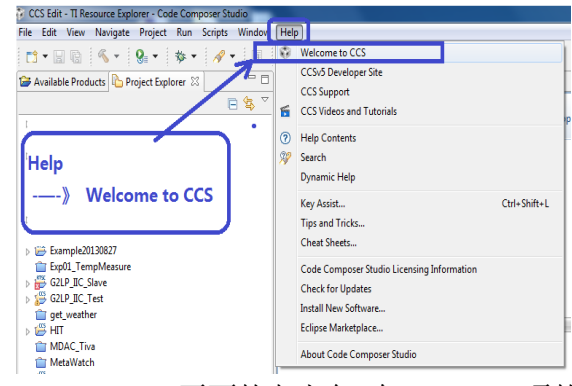

(步骤 4-2)在 TI Resource Explorer 页面的左上角,在 Packages 项的下拉中选择 TivaWare

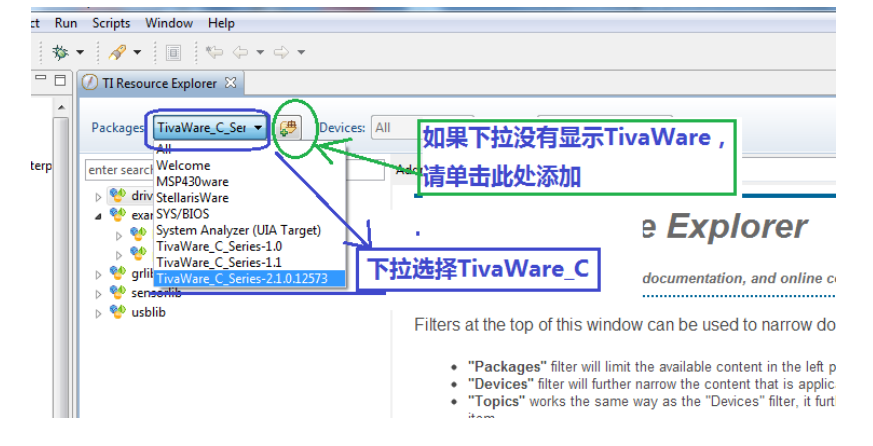

(步骤 4-3)依次展开 Examples/Boards,选择 EK-TM4C123GXL, 在展开的用例当中选择 Hello 用例;从右侧的内容中,点击 Step1-Import the example project into CCS,导入工程。

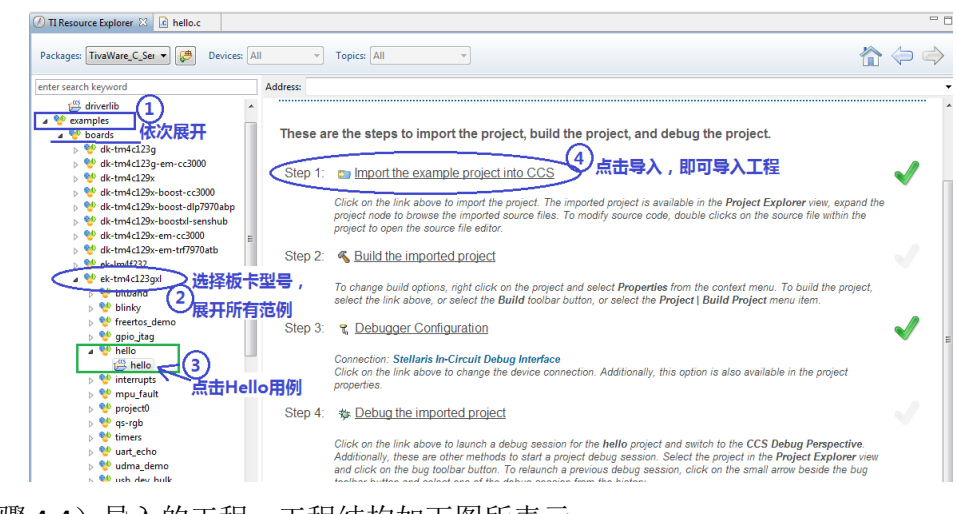

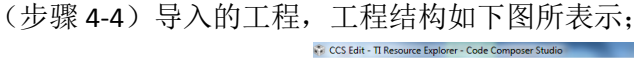

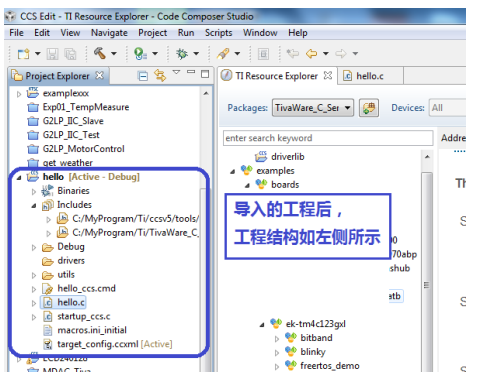

#### <span id="page-20-0"></span>**3.2.2** 编译工程

(1)右键单击工程 Hello,在弹出的菜单中,选择 Rebuild Project。此时,在 Console 页 面中会实时显示编译、链接等相关信息;同时在 Problem 页面中会显示工程建立过程中 出现的错误或者警告。

提醒: 如果找不到 Console 或 Problem 页面, 可以从菜单栏 View, 下拉的显示中选择对 应的窗口。

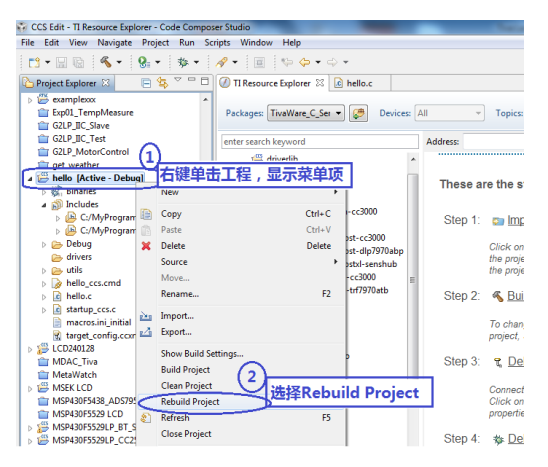

Console 和 Problems 页面显示:

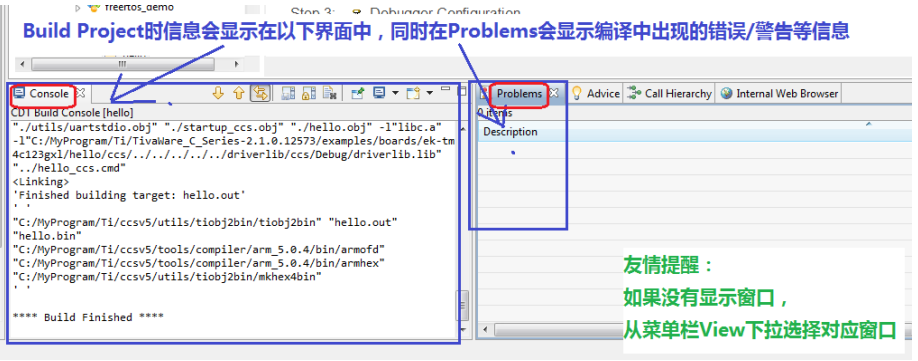

(2) 把 Tiva LaunchPad 连接到电脑, 上电。

打开设备管理器,记下虚拟串口的端口号,例如下图中为 COM37。同时,请确保驱 动已经安装成功;

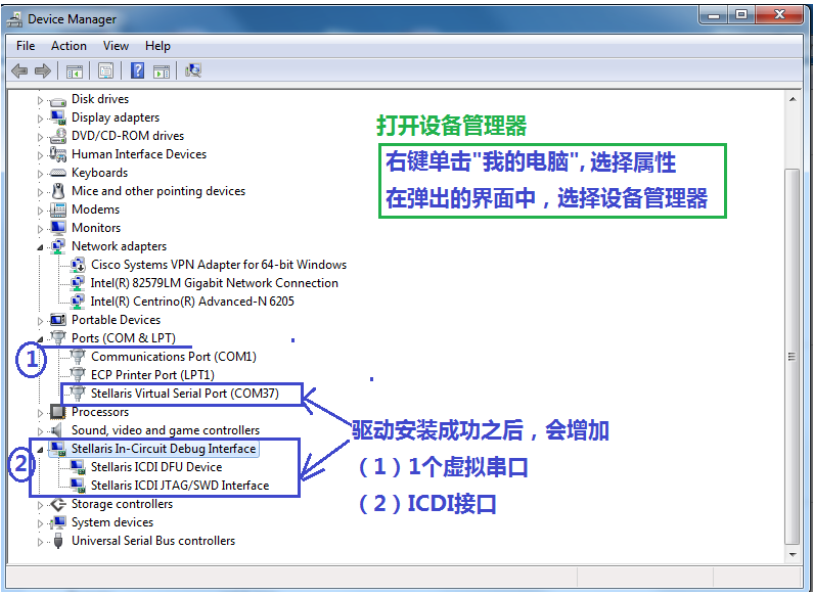

(3)工程 Build 通过后,可以把代码下载到 Tiva LaunchPad 板卡运行上;

Debug 的方式有多种,例如: 直接点击调试图标, 或者通过菜单栏选择, 也可以使 用快捷键 F11.

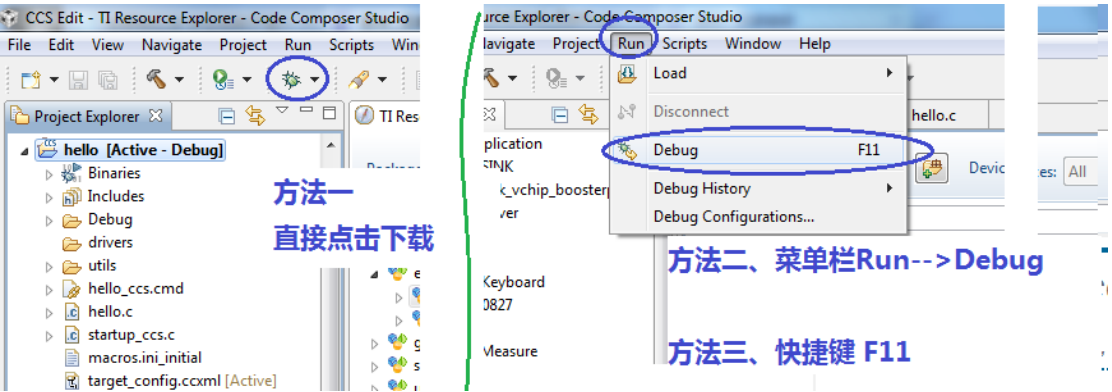

(4)代码下载完成后,会出现如下界面。此时代码是处于暂停运行的状态;

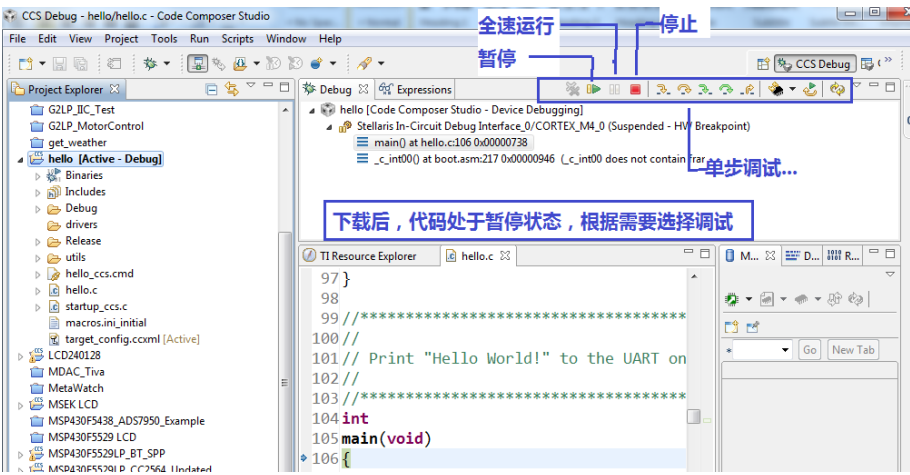

(5)在电脑上打开串口调试助手,设置端口号和参数;点击全速运行,此时串口上会 显示 Hello World, 同时板子上的蓝色 LED 灯会闪烁。

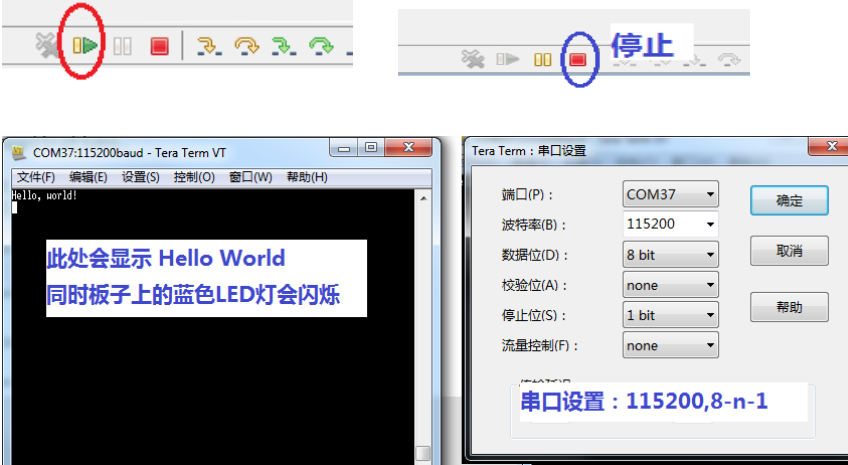

因为代码只在开始的时候往串口发送一次字符,有些人在代码运行时并没有打开串口, 错过了这个机会,此时,可以停止调试。按下 LaunchPad 板卡的复位按键,就可以看到 串口上的字符打印了。

思考: 当然,我们可以简单修改下代码,让串口不停的往 *PC* 机发送字符。

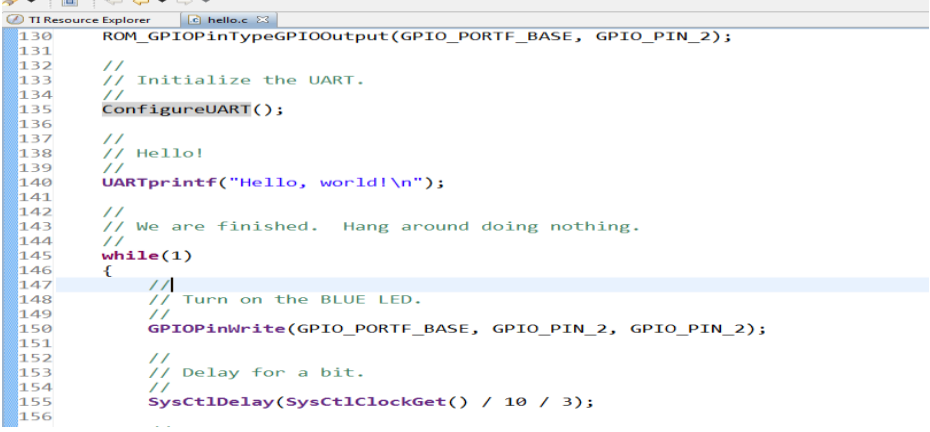

### <span id="page-23-0"></span>**3.3 CCS5.4** 新建空白工程

在很多的情况下,我们需要根据自己的需求,从无到有,新建一个空白的工程。在 新建工程的过程当中,工程的配置显得非常的重要。

### <span id="page-23-1"></span>**3.3.1** 新建一个空白工程

(1) 菜单栏 Project →New CCS Project, 会弹出新建工程的基本配置界面。

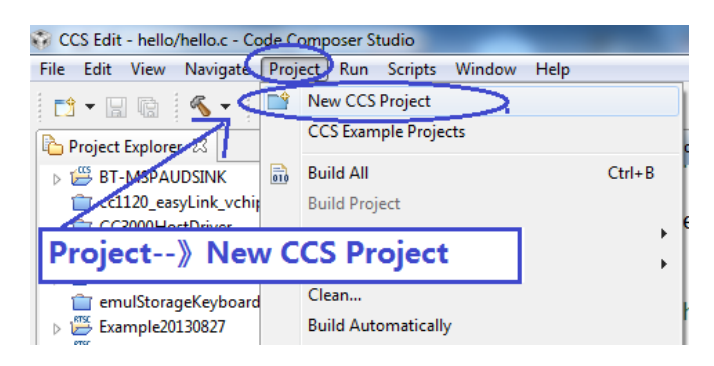

根据需要输入工程名称、选择器件类型、型号、以及仿真器接口;Tiva LaunchPad 可参 考以下配置;在此,我们选择新建一个空白工程。

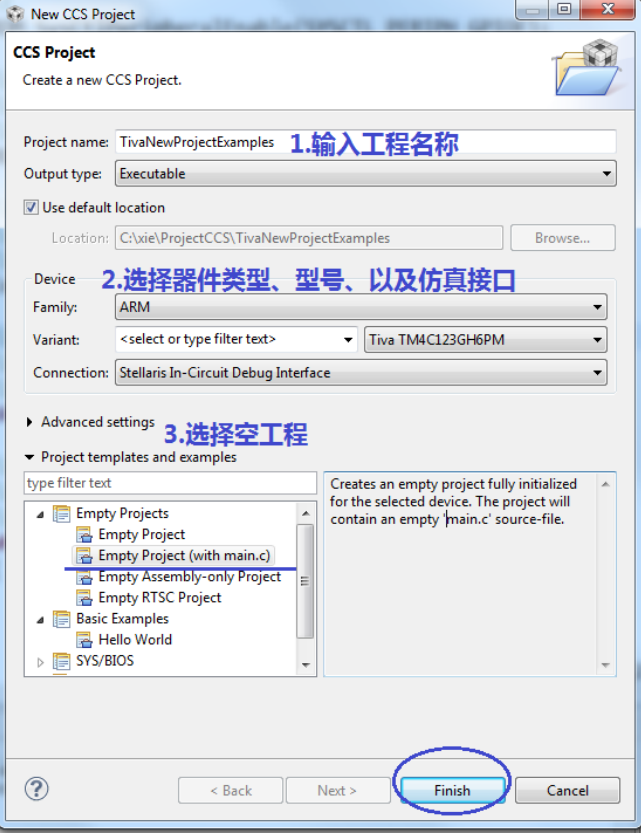

### <span id="page-24-0"></span>**3.3.2** 基本文件路径设置

新建完一个工程后,我们需要修改一些通用的工程配置。所谓"通用",可以说每个 Tiva 工程都需要修改和添加的基本配置:在工程设置里边添加的头文件路径和函数库路 径,告诉工程 Tivaware 处理器或函数相关的头文件路径,以及编译好的驱动库路径。

两个路径的设置:

- ARM Complier——添加要包含的头文件路径
- ARM Linker ——添加编译好的函数驱动库

通过简单的 4 个步骤, 就可以完成基本文件路径的设置。在添加文件路径时, 我们 先定义了变量 TivaWare\_Root, 具体使用文件目录时, 都是基于这个变量的相对路径。 这样定义有个好处, 当 Tivaware 的安装路径不同时(如不同版本、不同电脑), 只需要 修改 TivaWare\_Root 即可。

(1)打开工程的属性设置界面;

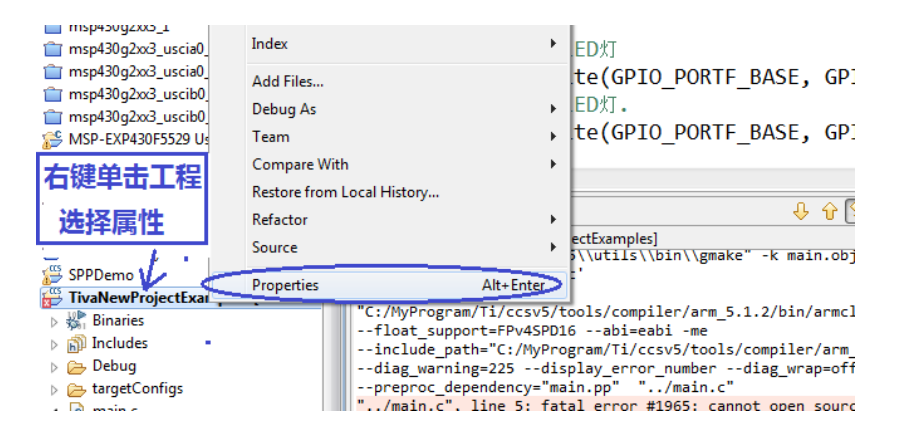

<sup>(2)</sup> 添加宏定义变量 TIVAWARE\_ROOT, 选择 Tivaware 的安装路径;

 $\boxed{\square}$  <br> E <br> E <br> S <br> S <br>  $\overline{\mathbf{x}}$ **Ext** Properties for TivaNewProjectExamples older selection ecify the folder to be represented by the variable type filter text **Linked Resources**  $\triangle + \triangle + \triangle$  $\left( 1\right)$ a Resource 选择TivaWare安装路径 Path Variables Linked Resources Einked Resources **StellarisUSB** Path variables specify locations in the file system, including other path variables with the syntax "\${VAR}"<br>The locations of linked resources may be specified relative to these path variables. **D** StellarisWare TivaWare\_C\_Series-1.1  $\overline{2}$ a CCS Build Defined path variables for resource 'TivaNewProjectExamples': ARM Compiler TivaWare C Series-2.1.0.12573 New... க Name Value ARM Linker<br>Builders boot\_loader **CCS BASE ROOT** C:\MyProgram\Ti\ccsv5\ccs\_base\  $Fdir.$  $\mathbb{R}$  ac2000 COMPANY NOT<br>
COMPANY NOT<br>
COMPANY NOT C:\MyProgram\Ti\ccsv5\  $D$  C/C++ Build C:\MyProgram\Ti\ccsy5\tools\compile Remove  $C/C_{\pm\pm}$  General Debug<br>Debug<br>Project References  $E = 5$ C:\MyProgram\Ti\ccsv5\eclipse\ Folder: TivaWare C Series-2.1.0.12573 EXTERNAL\_BUILD\_ARTI... C:\xie\ProjectCCS Run/Debug Settings PARENT LOC Make New Folder CM Cancel PROJECT\_LOC<br>EXPROJECT\_LOC C:\xie\ProjectCCS\Tival<br>C:\xie\ProjectCCS\Tival ctExamples  $\boxed{0}$   $\boxed{3}$ New Variable Define a New Path Variable Enter a new variable name and its associated location.  $\overline{4}$ 3 TIVAWARE ROOT Name: Folder.. Location:  $\bullet$  Variable... File... Resolved Location: 添加一个新的变量 TIVAWARE\_ROOT  $\circledR$ al Web Browser **Q** Profile Setup  $\boxtimes$ OK Cancel <sup>2</sup> Hide advanced settin Cancel ion is needed for configuring a profiling activity and col

(3)添加编译器需要的头文件定义路径;

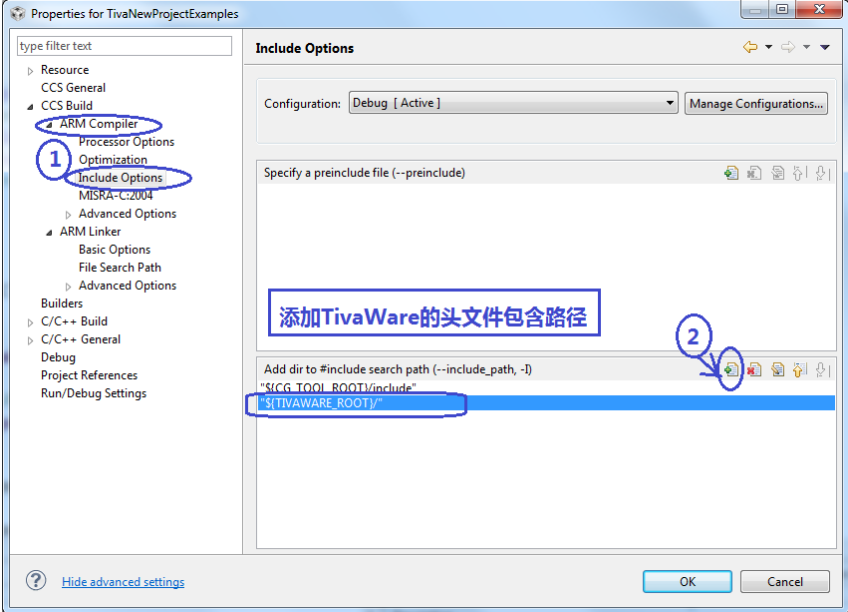

(4)添加驱动库;

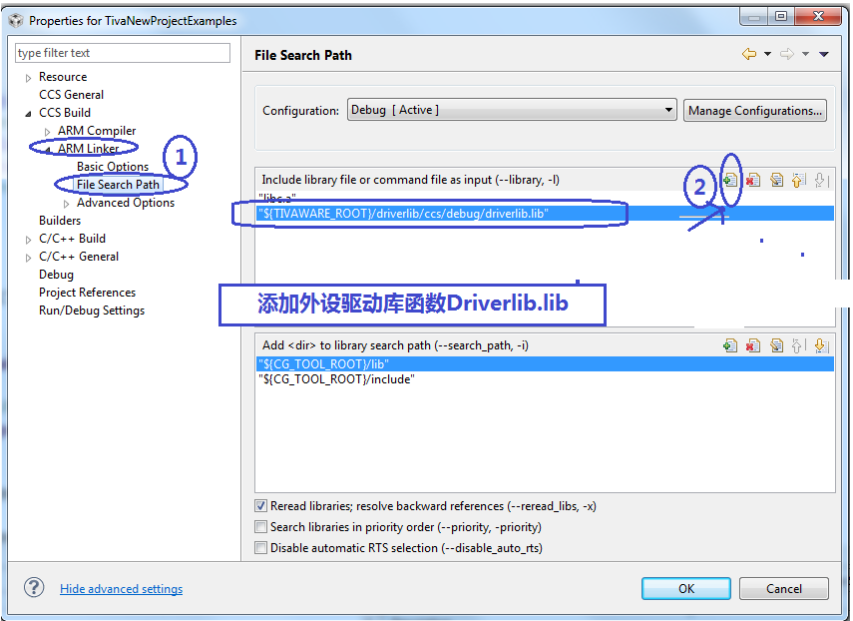

### <span id="page-25-0"></span>**3.3.3** 示例——点亮 **LED** 灯

前边两步,我们新建了一个空白工程,同时修改了工程配置。现在,我们通过编写 简单的代码,实现 LED 的点亮操作。

复习下 LED 的硬件连接。在前边的章节 1.5 中, 我们描述了三色 LED 的连接情况, IO 口输出高电平时, LED 灯亮。

- GPIO-PF1---->RGB LED (红色)
- GPIO-PF2---->RGB LED (蓝色)
- GPIO-PF3---->RGB LED (绿色)

(步骤 2-1)控制 LED 灯的代码已经写好了,可以直接将以下代码拷贝到 main.c 函数中;

/\*

\* main.c

\*/

#include <stdint.h>

#include <stdbool.h>

#include "inc/hw\_memmap.h"

#include "driverlib/gpio.h"

#include "driverlib/sysctl.h"

int main(void)

{

```
 // 系统时钟设定.
```
SysCtlClockSet(SYSCTL\_SYSDIV\_4 | SYSCTL\_USE\_PLL | SYSCTL\_XTAL\_16MHZ | SYSCTL\_OSC\_MAIN); // GPIO 外设使能 SysCtlPeripheralEnable(SYSCTL\_PERIPH\_GPIOF); // 设置 GPIO 为输出:红-PF1;蓝-PF2;绿-PF3

GPIOPinTypeGPIOOutput(GPIO\_PORTF\_BASE, GPIO\_PIN\_1 | GPIO\_PIN\_2 | GPIO\_PIN\_3);

// 点亮红色 LED 灯

GPIOPinWrite(GPIO\_PORTF\_BASE, GPIO\_PIN\_1, GPIO\_PIN\_1);

// 关闭红色 LED 灯.

GPIOPinWrite(GPIO\_PORTF\_BASE, GPIO\_PIN\_1, 0);

// 点亮蓝色 LED 灯

GPIOPinWrite(GPIO\_PORTF\_BASE, GPIO\_PIN\_2, GPIO\_PIN\_2);

// 关闭蓝色 LED 灯.

GPIOPinWrite(GPIO\_PORTF\_BASE, GPIO\_PIN\_2, 0);

// 点亮绿色 LED 灯

 GPIOPinWrite(GPIO\_PORTF\_BASE, GPIO\_PIN\_3, GPIO\_PIN\_3); return 0;

}

【技巧分享】当工程中有多个*.c* 文件时,强烈建议每个*.c* 文件单独编译通过后,再 *Build Project*。这样可以方便的排查编译中的错误。

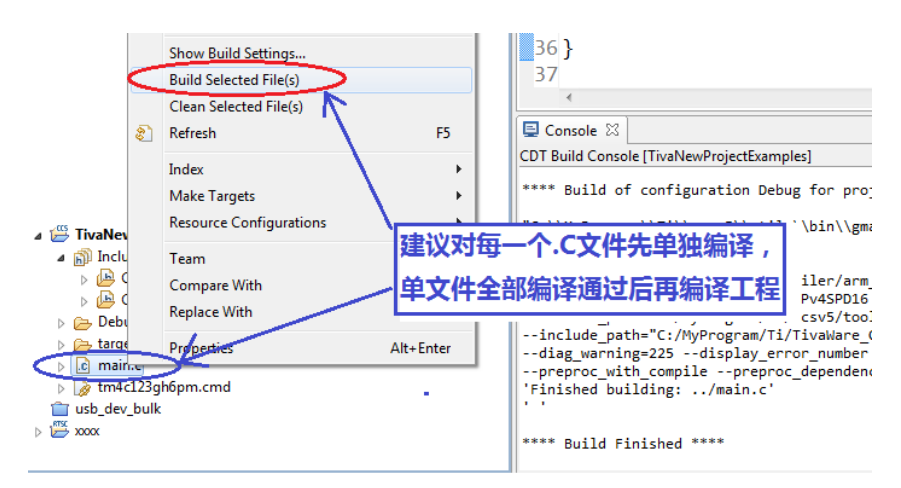

(步骤 2-2)下载调试代码,采用单步运行的方式,可以直观的看到 LED 亮灭的现象。

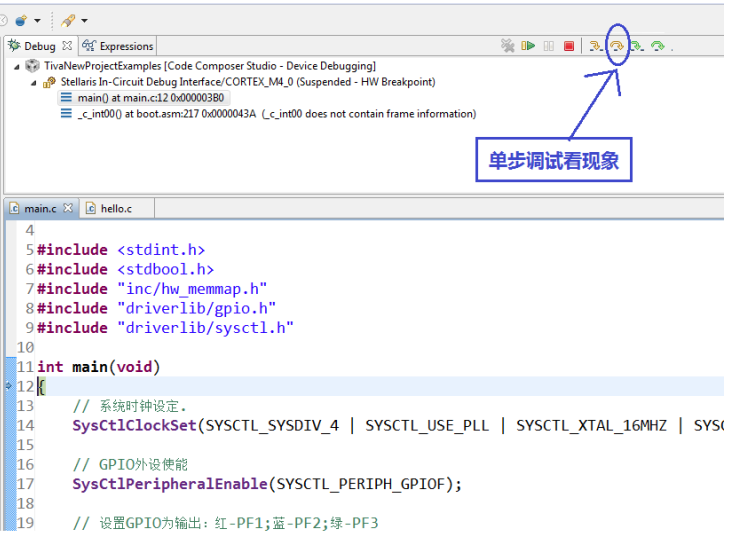

### <span id="page-27-0"></span>**3.4** 导入他人的工程

有时候,从网上或者其他同学的电脑上,拷贝了个工程到自己的电脑上,此时,不 能用双击的方式直接打开工程。

在 CCS 中采用导入的方式添加现有的工程。方法: 菜单栏 File->Import;

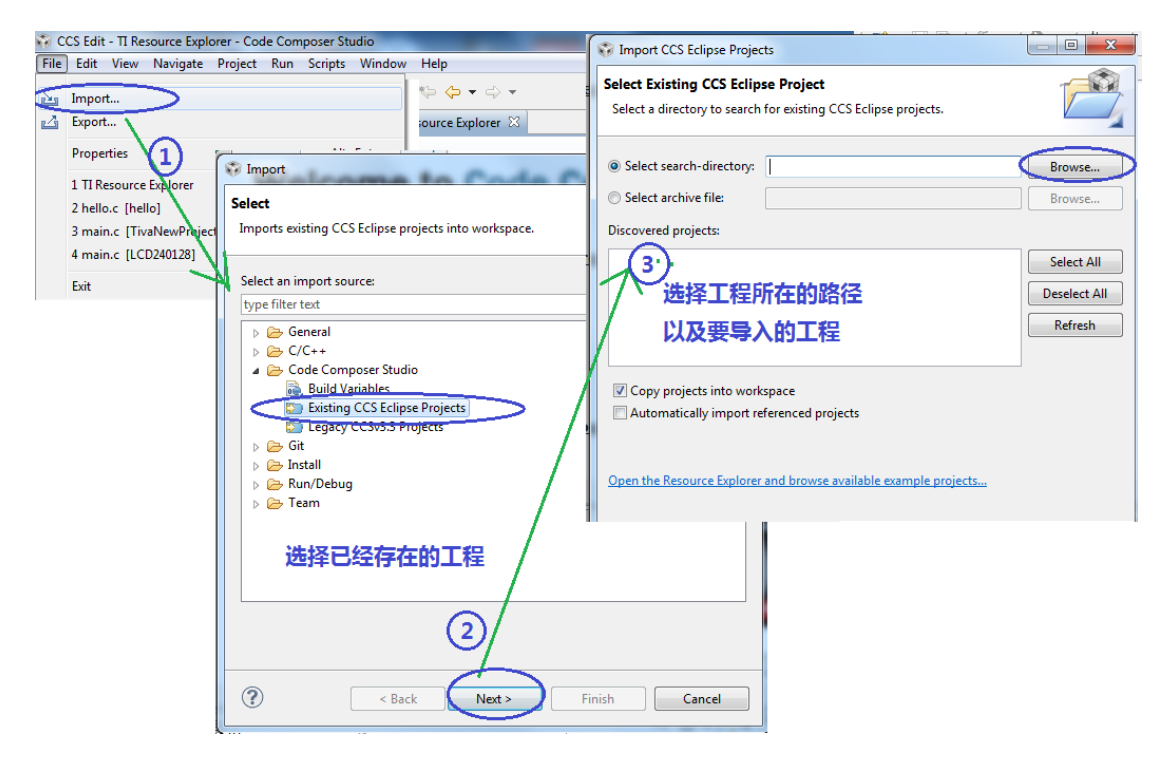

# <span id="page-28-0"></span>**4 Tiva** 参考资料

通过前边几个简单的实例,我们已经了解了 Tiva LaunchPad 的基本开发过程,更多 的是开发环境 CCS 的使用。对于各个外设功能模块的使用,我们没有太多的说明。

例如, 为什么 GPIOPinWrite(GPIO\_PORTF\_BASE, GPIO\_PIN\_1, GPIO\_PIN\_1);这个函数能使 PF1 输 出高电平。具体的内部实现,由各位嵌入式学习者自行查找相关资料。

对于 Tiva Launchpad 板卡的学习,网上也有较多的参考资料,如果您有实用的学习 笔记或者有好的参考书也可以告诉我们。

目前整理的资料如下:

1. TI 官方产品资料链接

[http://www.ti.com.cn/lsds/ti\\_zh/microcontrollers\\_16-bit\\_32-bit/c2000\\_performance/co](http://www.ti.com.cn/lsds/ti_zh/microcontrollers_16-bit_32-bit/c2000_performance/control_automation/tm4c12x/overview.page) [ntrol\\_automation/tm4c12x/overview.page](http://www.ti.com.cn/lsds/ti_zh/microcontrollers_16-bit_32-bit/c2000_performance/control_automation/tm4c12x/overview.page)

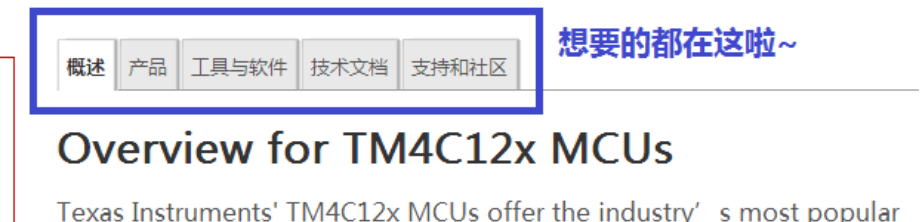

ARM® Cortex®-M4 core with scalable memory and package options.

- 2. **Tivaware** 用户指南 TivaWare™ Peripheral Driver Library for C Series User's Guide <http://www.ti.com/cn/lit/pdf/spmu298>**--** 这个文档非常重要 视频教程: [http://www.deyisupport.com/question\\_answer/microcontrollers/tiva\\_arm\\_cortex/f/96/t/52708.aspx](http://www.deyisupport.com/question_answer/microcontrollers/tiva_arm_cortex/f/96/t/52708.aspx)
- 3. Tivaware 例程 Tivaware 里边带有多例程,也是一个很不错的参考资料。
- 4. TI Wiki 网页: [http://processors.wiki.ti.com/index.php/Tiva\\_C\\_Series\\_TM4C123G\\_LaunchPad](http://processors.wiki.ti.com/index.php/Tiva_C_Series_TM4C123G_LaunchPad)
- 5. 杭州艾研基于 Tiva LaunchPad 开发了模拟教学套件, 代码是开放下载的, 也可以参 考下模拟教学套件的代码。 具体可到网站上下载: <http://www.hpati.com/>
- 6. 参考书籍:《TM4C123 微处理器原理与实践》 清华大学出版社 叶朝辉 书籍配套有光盘资料,里边有一部分代码;
- 7. 如果在学习过程中,碰到问题,可到 TI 官方论坛发帖询问。 论坛链接:<http://www.deyisupport.com/>

# <span id="page-29-0"></span>**5** 常见问题解决

把一些常见问题汇总如下,欢迎大家继续补充。

### <span id="page-29-1"></span>**5.1** 找不到 **Tivaware**

请先到官网下载 Tivaware 软件包,下载完成后安装到电脑上;最后,要记得把 Tivaware 导入到 CCS。具体参考章节 2.4;

#### <span id="page-29-2"></span>**5.2 TivaWare** 的函数定义

Tivaware 外设驱动库有哪些函数可以调用,每个函数的输入输出参数等说明,都可 以参考 **Tivaware** 外设驱动库用户指南 TivaWare™ Peripheral Driver Library for C Series User's Guide (<http://www.ti.com/cn/lit/pdf/spmu298>)

同时, 外设驱动库 DriverLib 的函数实现(即源代码)导入 CCS 中也可以直接查看。

#### <span id="page-29-3"></span>**5.3** 编译时提示找不到头文件

在编译工程时,经常会出现找不到头文件的错误情形。

错误现象描述:

(1) Problem 窗口提示: #1965 cannot open source file "inc/hw\_memmap.h"

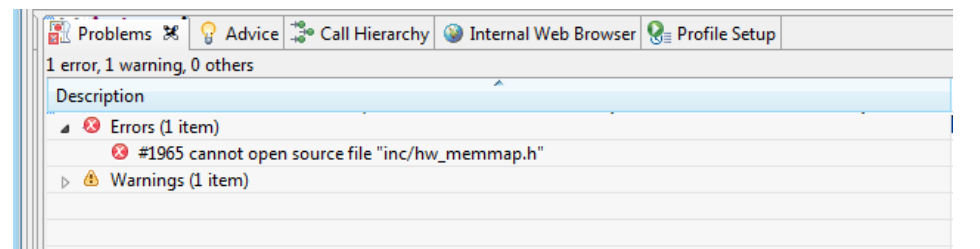

(2) 在源代码也会提示 x 或者有问号提示;

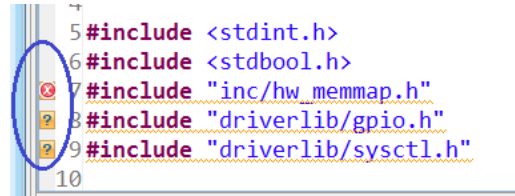

解决方法 请参考章节 3.3.2 中的描述添加头文件路径; 如果头文件路径均包含正确:

(1)工程目录 Include 下包含有自己添加的文件路径:

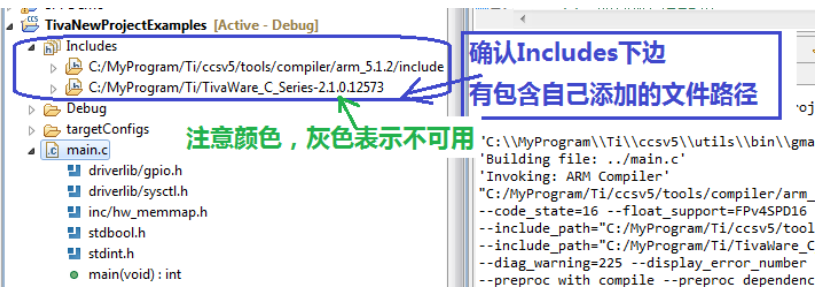

(2)源代码包含头文件的地方,前边不带问号;

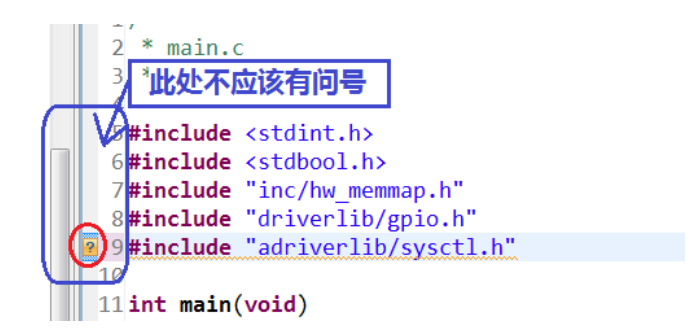

### <span id="page-30-0"></span>**5.4** 找不到变量

也是常见的问题,一般是因为没有包含头文件。 具体要包含哪些头文件,要靠自己多练习了。

### <span id="page-30-1"></span>**5.5 unresolved symbol** 错误

错误现象描述:

unresolved symbol GPIOPinWrite, first referenced in ./main.obj unresolved symbol GPIOPinTypeGPIOOutput, first referenced in ./main.obj

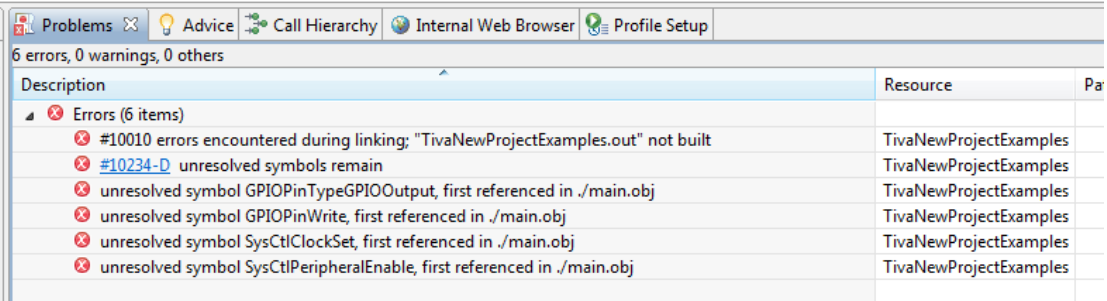

解决方法:

只申明了函数,找不到原型。引用了 Tivaware 的 DriverLib 库函数, 但是工程里边没有 把函数库添加进来。

# <span id="page-31-0"></span>**6** 附录

本文档只是解决基本的环境搭建以及代码下载的问题,更多的 Tiva 功能模块请自行 参考用户手册等资料。详见章节 4-Tiva [参考资料。](#page-28-0)

如果描述不当,欢迎批评指正, xie\_sx@126.com

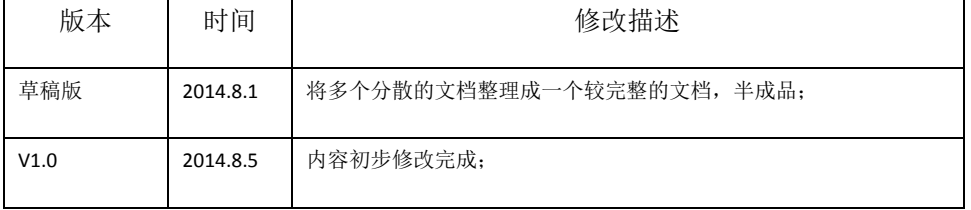